# МИНИСТЕРСТВО ОБРАЗОВАНИЯ РОССИЙСКОЙ ФЕДЕРАЦИИ САМАРСКИЙ ГОСУДАРСТВЕННЫЙ УНИВЕРСИТЕТ

Кафедра неорганической химии

В.А.Блатов, А.П.Шевченко, В.Н.Сережкин

# **МЕТОДЫ КОМПЬЮТЕРНОЙ КРИСТАЛЛОХИМИИ И КОМПЛЕКС ПРОГРАММ TOPOS**

Часть II Приклалные программы

У чебное пособие

И здательство «Самарский университет» 2001

ББК 24.5 Б 685 УДК 548.3

Блатов В.А., Шевченко А.П., Сережкин В.Н. Методы компьютерной кристаллохимии и комплекс программ TOPOS. Часть 2: Прикладные программы. Самара: Изд-во "Самарский университет", 2001. 81 с.

Учебное пособие предназначено для студентов химического факультета СамГУ, изучающих дисциплины «Кристаллохимия», «Избранные главы кристаллохимии» и «Химия твердого тела» и выполняющих курсовые и дипломные работы в рамках учебных планов подготовки химиковспециалистов и химиков-бакалавров. В предлагаемой второй части пособия описаны основы работы с прикладными программами универсального комплекса компьютерных программ для кристаллохимического анализа TOPOS, объединяющего в себе основные методы геометрического и топологического анализа структуры кристаллов. Даны рекомендации по эффективному использованию прикладных программ комплекса TOPOS для решения стандартных задач кристаллохимического анализа. У чебное пособие включает описание лабораторных работ вычислительного практикума, предназначенного для приобретения студентами навыков работы с прикладными программами комплекса TOPOS и овладения расчетными методами современной теоретической кристаллохимии.

ББК 24.5

Рецензент: канд.хим.наук Ю.Н.Михайлов (ИОНХ РАН, г. Москва)

## Ввеление

В первой части данного пособия были рассмотрены состояние информационного обеспечения и уровень компьютеризации кристаллохимии и смежных с ней наук. Однако следует помнить, что любая прикладная компьютерная программа, являясь одним из инструментов научного поиска, лишь реализует определенные теоретические положения и метолики исследования. Поскольку предлагаемая вторая часть пособия посвящена прикладным кристаллохимическим программам, вначале кратко рассмотрим получившие развитие в послелние годы методы кристаллохимического анализа, реализованные в рамках программного комплекса TOPOS и базирующиеся на стереоатомной модели строения вещества.

Модель редчайшего покрытия и стереоатомная модель

.<br>Известная модель строения кристаллических веществ как плотнейшей упаковки жестких структурных единиц естественным образом может быть дополнена моделью редчайшего покрытия пространства деформируемыми квазисферическими структурными группировками. Как видно из рис. 16. в величина леформации шаров при формировании разбиения пространства пропоршиональна величине перекрывания шаров (V.), образующих соответствующее покрытие пространства. Очевидно, что в расчете на олин шар  $(V, \cdot)$  $(1)$ 

$$
V_n = V_{\text{in}} - V_{\text{IBB}}
$$

причем

 $V_n^{-1} = V_{\text{max}}(K_c - 1),$  $(2)$ где  $V_{\rm m}$  – объем шара,  $K_c = V_{\rm m}/V_{\rm DBR}$  – коэффициент покрытия пространства.

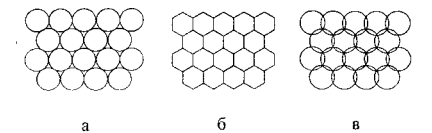

Рис. 1. Упаковка (а), разбиение (б) и покрытие (в) плоскости

Сущность модели редчайшего покрытия состоит в том, что расположение деформируемых квазисферических структурных группировок, отвечающее минимально возможному значению К, («редчайшее» покрытие пространства), соответствует их минимальной деформации и должно быть энергетически выгодным. Поэтому OLIK-ренетка, характеризующаяся ми-.<br>нимальным значением K, среди трехмерных решеток, должна играть такую же роль в описании упаковки деформируемых частиц, какую играют плотнейшие решетки (ГПУ, ГНК и др.) в описании упаковки жестких шаров.

Граница структуры кристалла в рамках стереоатомной молели прелполагается, что форма атома (или его области лействия) не является фиксированной, а определяется кристаллическим полем и приближенно описывается полиздром Вороного-Дирихле (ПВД). Модель редчайшего покрытия приводит к аналогичному выводу, однако в этой модели атом предполагается абсолютно деформируемым и обладающим изначально сферической симметрией. При этих условиях ПВД атома должен иметь форму федоровского кубооктаздра, а число атомов, окружающих данный атом, должно равняться 14. Однако если поляризуемость атомов незначительна, их пространственное расположение будет описываться моделью плотнейшей шаровой упаковки и правилом 12-ти соседей. В этом случае ПВД атома будет представлять собой ромбододекаэдр. В структурах с промежуточной жесткостью (деформируемостью) атомов, форма которых. кроме того, может быть анизометричной, возможна реализация целого спектра ПВЛ, переходных между указанными двумя типами. Когда структурными единицами являются отдельные атомы, их «мягкость» должна внешних электронных оболочек при образовании химической связи. В этом случае рассмотренная выше модель покрытия кристаллического пространства пересекающимися шарами приобретает непосредственный физический смысл. Таким образом, стереоатомная модель строения вещества обобщает молели плотнейшей упаковки и релчайшего покрытия, уловлетворяя принципу максимального заполнения пространства. Именно благодаря стереоатомной модели впервые удалось с единых позиций объяснить основные закономерности термического и барического полиморфизма металлов и связать структурный тип (ГЦК, ГПУ или ОЦК), «выбираемый» конкретным металлом, с особенностями электронной структуры атомов металла.

## Автоматический поиск координационного числа

Традиционный геометрический анализ ближнего окружения атомов включает процедуру определения химических связей по значениям соответствующих межатомных расстояний, которые сравниваются с суммой радиусов взаимодействующих атомов. Таким образом, все атомы, содержащиеся в составе вещества, рассматриваются как жесткие сферы определенного радиуса. Однако аппроксимация атомов жесткими (недеформируемыми) сферами, сыгравшая исключительно важную роль в становлении .<br>кристаллохимии, вошла в противоречие с современными представлениями

о природе химической связи. Даже в предположении сферической формы распределения электронной плотности у изолированных атомов А и Х образование между ними сильной химической связи (например, ковалентной) является результатом перекрывания внешних валентных орбиталей атомов, которое можно рассматривать как их «взаимопроникновение». Так как на основании структурных данных оценить величину этого взаимопроникновения (или перекрывания) затруднительно, то даже наиболее простая и устоявшаяся система атомных радиусов (ковалентных или металлических) теряет физический смысл. Если же учесть, что распреление электронной плотности некоторого атома в кристаллическом поле утрачивает сферическую форму, то само понятие радиуса атома в структуре кристалла становится весьма условным.

Для устранения указанных условностей можно использовать альтернативный метод поиска межатомных связей в кристаллической структуре иетод пересекающихся сфер), основанный на применении ПВЛ В качестве дополнительных критериев существования межатомной связи, помимо наличия общей грани между ПВД атомов, телесный угол которой достаточно велик (обычно >1.5% от полного телесного угла 4π стерадиан), и требования, чтобы атомы являлись «прямыми» соселями (т.е. чтобы середина отрезка, соединяющего атомы, лежала на поверхности ПВД), следует учитывать размеры их электронных оболочек при помощи радиусов ляук типов: R., (см. часть I) и г., прелставляющих собой разичем внешней валинов: 180 (способной легко деформироваться или перекрываться с оболочками других атомов) и внутренней невалентной (жесткой) оболочки атома. в качестве величин г, были использованы значения атомных радиусов Слейтера. С учетом постулированной двухсферной модели квазиизолированных атомов А и X можно ввести следующие условия наличия валентного взаимодействия А-Х:

1. Два атома, находящиеся на расстояниях больше суммы радиусов их внешних сфер, считаются химически не связанными, так как в этом случае итоговое перекрывание их сфер равно нулю (обозначается  $\Pi_0$ ).

2. Химическое взаимодействие двух атомов начинается с момента пересечения внешних сфер этих атомов (перекрывание типа П.). При дальнейшем сближении атомов могут возникнуть также пересечения с участием внутренних сфер, для которых вводятся обозначения П. в зависимости от количества (i) перекрываний сфер разных типов. Так, например, пересечения типа П<sub>4</sub> отвечают случаю четырехкратного перекрывания как  $P$  внутренних, так и внешних сфер.

3. Увеличение числа перекрываний по ряду  $\Pi_0 \rightarrow \Pi_1 \rightarrow \Pi_2 \rightarrow \Pi_3 \rightarrow \Pi_4$ связано с уменьшением межатомного (межъядерного) расстояния. Движушей силой такого сближения является уменьшение энергии системы за счет перераспределения электронной плотности, которое можно интерпретировать либо как образование общих электронных пар (ковалентная модель), либо как переход электронов от одного атома к другому (нонная модель). Естественно предположить, что наиболее сильные химические связи образуются в результате перекрываний типа П<sub>4</sub>, а самые слабые - в случае П. Пересечения типа П. и П. было предложено считать аналогами соответственно специфических невалентных взаимолействий и ван-дерваальсовых связей.

4. Значение координационного числа (КЧ) атома принимается равным общему количеству образованных им сильных химических связей (или пересечений типа П<sub>4</sub>, П<sub>3</sub> и П<sub>2</sub>), при этом любые пересечения, отвечающие непрямым соседям, не учитываются,

Многочисленные примеры применения описанного метода свидетельствуют, что он позволяет с единых позиций одновременно устанавливать значение КЧ любых атомов (как металлов, так и неметаллов) в структуре соединений разнообразного состава и строения. В отличие от классического метода определения КЧ атомов, в рамках метода пересекающихся сфер не требуются ни априорные суждения о типе межатомных взаимодействий, ни привлечение различных систем кристаллохимических ралиусов атомов (если не учитывать использованные в качестве констант значения слейтеровских радиусов).

# Анализ топологии кристаллической решетки

на при политических принимательности. трехмерного графа является общеупотребительным, какие-либо методы анализа его топологии долгое время отсутствовали. Первый метод, реализованный для ЭВМ, непосредственно связан со стереоатомной моделью. так как наличие межатомных связей удобно определять с помощью ПВД. Сущность его заключается в преобразовании бесконечного графа структуры в конечный «свернутый» граф (СГ). Наглядно операция свертывания может быть представлена замыканием ребер бесконечного графа, выходящих за пределы или на границу элементарной ячейки, на трансляционно илентичные вершины, лежащие внутри нее или на се границе (рис.2а).

Далее можно абстрагироваться от конкретных длин связей и валентных углов в структуре, сохраняя лишь связность, что позволяет изображать СГ на плоскости (рис.26). СГ может обладать петлями и кратными ребрами. Петли образуются при наличии связи между трансляционно эквивалентными атомами, кратные ребра - в случае существования связей между данным атомом и несколькими атомами, трансляционно илентичными друг другу. Каждая вершина СГ в общем случае соответствует примитивной (без базиса) периодической подрешетке, а каждое ребро – системе связей между вставленными друг в друга примитивными подрешег-<br>ками. С точностью до изоморфизма СГ описывает соответствующий бес-

6

конечный граф. Поэтому при определении изотипности двух структур дос таточно ответить на вопрос, изоморфны ли соответствующие им СГ. Пы поиске изоморфизма каждый СГ предварительно разбивается на совокуп ность «решеточных» графов (РГ), каждый из которых описывает тополо гию олной из атомных подрешеток. В качестве топологических характери стик РГ используются величины v, е и f, указывающие количество атомо подрешетки. КП которых имеют с базисным соответственно общую вер шину, ребро или грань. Очевидно, что РГ, наборы (у, е,  $\Lambda$  которых разли чаются, не являются изоморфными. Для более глубокого поиска изомор физма необходимо исследовать состав дальних координационных сфе атомов рассматриваемых подрешеток. Под n-ой координационной сферо мы понимаем совокупность вершин в бесконечном графе, соответствую щем РГ, таких, что длина кратчайшей простой цепи, соединяющей эти вершины с принятой за центральную, в точности равна п. Число вершин (атомов) в п-ой координационной сфере будем обозначать  $H_n$ ". В частно сти,  $H_n$ <sup>'=v+e+f.</sup> Набор  $\{H_n^{\prime\prime}\}$  называется координационной последователь ностью атома РГ. Равенство наборов (v, e, f,  $H_n$ <sup>n</sup>) для двух РГ означает, что они изоморфны с высокой степенью вероятности, тем большей, чем боль ше п. Поскольку СГ и РГ несложно представить в машинном виде, задача кристаллохимической классификации может быть решена с помощью **PRM** 

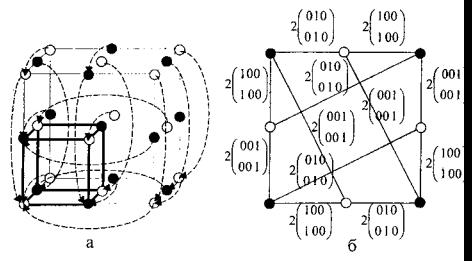

Рис.2. а) Операция «свертывания» бесконечного графа NaCl. Стрелками указано направление замыкания ребер (сами ребра не изображены). Выделен объем, содержащий вершины «свернутого» графа; б) «свернутый» граф NaCl. Кратность каждого ребра СГ равна 2

Оценка равномерности атомного окружения и кристаллической стоуктуры в нелом

Олним из способов исследования особенностей как ближнего окружения атомов, так и упаковки структурных группировок в целом, является анализ равномерности их взаимного расположения, основанный на принципе равномерности системы многих частиц. Этот принцип заключается в том, что в термолинамически устойчивой структуре атомы и атомные группировки, между которыми действуют силы ненаправленного характера, стремятся расположиться в пространстве так, чтобы система их центров тяжести обладала максимальной равномерностью. В качестве количественного критерия равномерности удобно использовать оценку среднеквадратичной ошибки квантизатора, представляющего собой решетку, узлы которой соответствуют атомам кристаллической решетки, причем координаты каждой точки пространства округляются до координат ближайшей точки квантизатора. Таким образом все точки пространства, попавшие внутрь ПВД некоторой точки квантизатора, считаются равными ей. Для количественного выражения погрешности, вносимой квантизатором, используется оценка среднего значения среднеквадратичной ошибки, нормированная на размерность пространства (n) и на усредненное значение объема ПВЛ ляя всех точек решетки  $p_r(Y_{\text{max}}(p_i))$ :

$$
G_n = \frac{1}{n} \sum_{i=1}^{n} \frac{\int r_i^2 dV_{\text{RBR}}(p_i)}{\left[1 - \sum_{i=1}^{n} V_{\text{RBR}}(p_i)\right]^{1 + \frac{1}{n}}},\tag{3}
$$

гле 7 - число базисных атомов в элементарной ячейке:  $r_i$  - расстояние от точки ПВД до соответствующего ему атома р;. В частном случае, для моноатомной пешетки (Z=1), когда ядро атома совпадает с центром тяжести его ПВД, величина G3 равна безразмерному второму моменту инерции полиэлра. Минимальное значение G1 имеет квантизатор, точки которого наиболее равномерно расположены в пространстве. Наилучший известный вешеточный квантизатор для трехмерного пространства - ОЦК-решетка. ляя которой G<sub>2</sub>=0.07854. Величина G<sub>2</sub> является интегральным параметром. одновременно учитывающим целый ряд характеристик кристаллической пешетки, связанных с ее равномерностью. Для оценки равномерности окружения конкретного атома в структуре может быть использована характеристика G, его ПВД. В этом случае G, следует понимать как меру степени сферичности атомного окружения, так как минимальное значение 

Кроме величины G<sub>3</sub> важной характеристикой степени искажения области действия атома и его электронных оболочек является величина смещения ядра атома из геометрического центра тяжести его ПВД ( $D_A$ ). Высокие значения D<sub>A</sub> обычно свидетельствуют о наличии у атома стереоактивных неподеленных электронных пар.

# I. Описание приклалных программ

# 1.1. Описание плогламмы Dirichlet

Программа позволяет определять ПВД атомов в произвольных кристаллических пещетках.

## 1.1.1. Опции программы Dirichlet

После выполнения команды Options появляется диалоговое окно. содержащее полный список опций программы Dirichlet, разделенных на несколько блоков.

Соттоп - общие опции расчета ПВД.

Cont.Calc. - указывает на необходимость проведения автоматического расчета по группе соединений, которые должны быть выделены в окне активной базы ланных. Если вылеленных соелинений нет, эта опция неактивна. Если выделенные соединения есть, она устанавливается автоматически, однако ее при необходимости можно снять. Общие характеристики расчета выводятся на экран, если установлена опция Метогу, и в файл с соответствующим расширением и с именем, заданным в поле FileName.

Half Div. - указывает на то, что при построении ПВД К.=0.5. В противном случае выдается запрос на ввод коэффициентов деления для всех химически различных пар атомов в структуре. Активна только при расчете отлельного соединения. В режиме автоматического расчета возможен расчет только с  $K_A=0.5$ .

Vol. Cont. - если эта опция установлена, проводится проверка правильности построения ПВД путем сравнения на равенство суммы объемов ПВД всех атомов, находящихся в элементарной ячейке, и объема самой элементарной ячейки.

Det. Topol. - указывает на необходимость определения комбинаторнотопологического типа ГІВД. Сравнение двух ГІВД проводится методом поиска изоморфизма графов их реберных сеток.

Wr. Topol. - указывает на необходимость автоматического формирования библиотеки комбинаторно-топологических типов полиздров. Каждый новый тип автоматически добавляется в библиотеку.

Norm.SA - указывает на необходимость нормировки телесных углов граней ПВД на расстояние между соответствующей парой атомов.

*Marked At. - учитывать в качестве центральных только атомы, поме*ченные при использовании флага Mark Atoms в фильтре Elements.

**Опции вывода на экран дисплея или записи в файл '.bin (при расчете по группе соединений) характеристик структуры или ПВД**

VDP - характеристики ПВД и координационного полиэдра как единого целого.

*VoI(CP)* - объем координационного полиэдра, дуального ПВД. *Vol(VDP)* - объем ПВД.

*S(VD P)* - площадь поверхности ПВД.

 $D(VDP)$  - смещение атома из центра тяжести ПВД.

*Kp(VD P)* - коэффициент упаковки.

*Kc(VD P)* - коэффициент покрытия.

*G3(VDP)* - нормализованный безразмерный второй момент инерции ПВД.

VDP Faces - характеристики граней ПВД.

*A to m s В* - имена (при непрерывном расчете) или координаты атомов, участвующих в образовании граней ПВД.

 $r(A-B)$  - расстояние от атома A до атома X, формирующего одну из граней ПВД.

*S(F )* - площадь грани ПВД.

*Vot(F)* - объем пирамиды, в основании которой находится грань ПВД, а в вершине - центральный атом.

 $\overline{S}A(F)$  - телесный угол, под которым грань ПВД «видна» из центрального атома.

 $N(F)$  - число вершин (ребер) в грани ПВД.

*Index of B -* порядковый номер кристаллографически независимого сорта атома, образующего грань в ПВД (опция активна только при непрерывном расчете).

 $Phi$  - угол между направлением центральный атом - атом, формирующий данную грань, и направлением центральный атом-центр тяжести ПВД.

VDP Edges - характеристики ребер ПВД.

*Bi.Bi* - имена атомов, образующих в ПВД смежные по данному ребру грани.

 $R(A-ViVj)$  - расстояние от центрального атома до ребра ПВД.

*R(A -B iB j)* - расстояние от центрального атома до линии, соединяющей атомы, грани которых образуют данное ребро.

*R*(Bi-Bj) - расстояние между атомами, грани которых образуют данное ребро (длина ребра координационного полиэдра).

*R(Vi-Vj)* - длина ребра ПВД.

<*BiABj* - валентный угол B<sub>i</sub>-A-B<sub>i</sub>.

*<ViA У)* - угол, опираю щийся на ребро ПВД.

VDP Vertices - характеристики вершин ПВД.

Соота. - координаты вершины ПВД.

 $R(A-Vi)$  – расстояние от центрального атома до вершины ПВД.

SA(A-Vi) - «телесный угол» вершины, равный величине многогоанного угла, образованного гранями ПВД, для которых эта вершина является общей, и содержащего центральный атом ПВД.

N(V) - число ребер (граней), сходящихся в вершине.

То Base - формирование базы данных, в которой к коорлинатам рассчитываемых атомов добавлены координаты вершин ПВЛ.

Units - используемая система единиц измерения.

Percents - характеристики отдельных частей ПВД рассчитываются в процентах от значения соответствующей полной характеристики. Например, телесный угол грани рассчитывается в процентах от 4л стерадиан.

Original - все характеристики ПВД рассчитываются в абсолютных елиницах

**Topology** - опции выбора варианта изменения топологии ПВД. Not Change - не изменять топологию ПВД при расчете.

Remove F. - удалять грани, телесный угол которых меньше величины минимально допустимого телесного угла, заданного пользователем. Минимальный телесный угол должен быть задан в процентах от обшего телесного угла 4π стерадиан. Удаление граней происходит последовательно в порядке увеличения их телесного угла. При равенстве телесных углов нескольких граней удаляются все эти грани одновременно.

Spread En. - смещая ближайшие атомы, не формирующие грани ПВД. на малую величину по направлению к центральному атому, изучить возможность появления при этом дополнительных граней. Величина смещения определяется пользователем в виде коэффициента подобия, на который будут умножены расстояния от центрального атома до всех других атомов, за исключением тех, которые сформировали исходный ПВД.

 $MinOm.$  - величина минимального телесного угла в процентах от обшего телесного угла 4л стерадиан. Используется при активной опции Remove F

KdRAt. - значение коэффициента подобия, на который будут умножены расстояния от центрального атома до всех других атомов, за исключением тех, которые сформировали исходный ПВД. Используется при активной опции Spread En.

Zones - опции расчета ПВД n-го порядка.

 $Number - nons \nmax \n\text{DBH} (or 1 \n 109)$ 

Rem.Meth. - способ расчета ПВД n-го порядка:

А - удаление из рассмотрения только тех атомов, которые являются прямыми соседями в ПВД всех порядков, меньших n;

В - удаление из рассмотрения только тех атомов, которые являются прямыми или полупрямыми соседами в ПВД всех порядков, меньших  $n$ :

С - удаление из рассмотрения всех атомов, которые формируют грани в ПВД всех порядков, меньших п.

Write All - выдавать информацию не только о ПВЛ n-го порядка, но и  $\alpha$  всех ПВЛ порядка меньше, чем *п*.

Epsilon - некоторые численные параметры расчета ПВД.

First, Second - порядок погрешности при расчете ПВД, задаваемой в виде 10<sup>- Fasilon</sup> Если при расчете возникают ошибки, варьирование этих вепичин (обычно в лиапазоне от 3 до 12) может позволить рассчитать ПВЛ.

Trans. - число трансляций, на которые размножаются атомы, нахоляниеся в элементарной ячейке при расчете ПВД. Часто ощибка, фиксируемая процедурой контроля объема, вызвана тем, что это число залано нелостаточно большим.

 $NumAt - 9H CAO$  атомов, наиболее близко расположенных к пентральному атому и принимаемых в расчет при построении ПВЛ.

Rad.Svstem - используемая при расчете К<sub>а</sub> система атомных радиусов. Возможен выбор двух систем радиусов: атомных радиусов Слейтера и орбитальных радиусов внешних оболочек Уэбера-Кромера

**Output** - направление вывода информации.

Метогу - в оперативную память. При этом информацию можно просмотреть и при необходимости сохранить на диске, но нельзя отредактировать. Для редактирования сохраненной на диске информации используйте встроенный текстовый редактор типа Word Star.

File - на диск в файл с именем, заданным в поле FileName, и расширением dir. Файл записывается в тот же каталог, где находится база лан-.<br>ных, по которой проводился расчет. Информация на экран при этом не выдается. Эта форма выдачи рекомендуется только в том случае, если объем расчетной информации очень большой и оперативной памяти для ее хранения недостаточно.

FileName - имя файла для вывода данных расчета.

PolyName - общее имя библиотеки комбинаторно-топологических типов ПВД. Библиотека комбинаторно-топологических типов полиэдров со-

держит исчерпывающую информацию о комбинаторике ПВД и формируется из файлов \* pdt: \* vec: \* edg.

После залания опций можно начать расчет ПВД выполнением коман**nu Run** 

## 1 1 7. Расчет одного соединения

Если не установлена опция автоматического расчета, проводится расчет ПВД для активного соединения. Он включает следующие этапы:

#### Выделение подрешетки атомов

Эта операция предназначается для анализа решеток, состоящих из атомов определенного сорта. Для выделения полрешетки необходимо в лиалоговом окне Choose Sublattice Atoms выделить нужные атомы и нажать Enter или клавишу Ok. Если выделение не используется полрешетка формируется только из активного атома. Если нужно учесть все атомы (наиболее типичный случай), выделите все строки. Злесь и в лючих лизло-.<br>говых окнах нажатие клавиши Cancel эквивалентно отказу от расчета В окне выбора атомов, помимо стандартных операций со списками, возможна лополнительная команла:

Ctrl-A - пометка всех атомов, химический соот которых совпалает с сортом активного атома.

Кроме того, если в строке после значений координат стоит мигающий знак « » это означает, что имеются лругие статистически разупорялоченные атомы, которые заселяют ту же, или близкие позиции и в основном списке не показаны. Чтобы открыть окно со списком этих атомов, нажмите Shift-«->» или щелкните на нужном атоме левой кнопкой мыши, удерживая клавишу Shift. Выбор атома из этого слиска приводит к замене им ак-THRUODO STOMS OCHORHODO CONCKS

## Ввод коэффициентов деления

При построении ПВД длина каждого межатомного контакта делится строго пополам (К<sub>4</sub>=0.5, согласно определению ПВД). Чтобы построить полиздр при ином значении КА, достаточно в опциях ввода отменить половинное деление. Тогда после выбора подрешетки пользователь сможет ввести отношения деления индивидуально для каждой пары элементов. Пля этого используется стандартное диалоговое окно изменения числовых папаметров. Для изменения нужного числового параметра (в данном случае коэффициента деления связи) необходимо установить в окне списка числовых параметров курсор на нужный параметр, изменить его значение в строке ввода и нажать кнопку Edit. После завершения всех изменений

нажмите кнопку Ok. Уменьшение коэффициента эквивалентно увеличению второго атома в рассматриваемой паре (и наоборот).

# Выбор центрального атома

Выбор центрального атома осуществляется в окне выбора атомов Choose Origin Atoms. Если выделена группа атомов, то выполняется определение ПВД для каждого из атомов. Нажатие кнопки Use not the same atom позволяет не учитывать при построении ПВД атомы, симметрично эквивалентные центральному. См. также команды окна выбора атомов  $(c_{TD.}13)$ .

# Размножение атомов трансляциями

Для получения необходимой окрестности выбранного атома элементарная ячейка размножается дополнительно трансляциями. По умолчанию программа выполняет размножение как в положительном, так и в отпинательном направлениях на одну трансляцию по всем координатным осям. В результате центральная ячейка размножается на 26 трансляционноэквивалентных ей. Такой окрестности в большинстве случаев оказывается лостаточно лля определения всех соселних атомов, образующих грани в .<br>ПВД. Однако встречаются случаи, когда такое окружение недостаточно. Для таких структур в опциях программы предусмотрено изменение числа трансляний и максимального размера окрестности нентрального атома .<br>Размер окрестности опенивается в виде числа ближайших соселних атомов. и вавен по умолчанию 128. Если нет необходимости в расчете дальних коораинационных сфер и нет ошибок при расчете ПВЛ, то для ускорения вычислений размер окрестности увеличивать не следует.

# Построение выпуклой оболочки

После завершения подготовительных операций определяются атомы, образующие грани в искомом ПВД. Выполняется эта операция с использованием алгоритма «заворачивания подарка». В нижней строке экрана при расчете выводится номер определяемой грани.

После всех вычислений программа сообщает пользователю результаты, выводя их на экран дисплея, если не определен вывол в файл в опшиях программы.

.<br>При поиске ближайших атомов могут возникнуть ошибки по следую-...<br>иим причинам:

а) неверная информация о структуре соединения (наличие очень коротких контактов);

б) недостаточный размер окрестности:

в) ошибка в построении выпуклой оболочки.

Для устранения последней ошибки необходимо изменить значения переменных *Ensilon* в параметрах ввода и выполнить вычисления заново.

## Определение топологии ПВД

Если заданы соответствующие опции, программа предусматривает определение комбинаторно-топологического типа ПВЛ и автоматически формирует библиотеку комбинаторно-топологических типов, содержанию .<br>файлы:

\*. vec - координаты вершин ПВД;

\*.edg - топология реберных сеток;

\* *pdi* – общие данные о ПВД.

Каждый рассчитанный полиэдр сопоставляется с имеющимися в библиотеке посредством сравнения на изоморфизм графов их реберных сеток. В случае отсутствия данного типа полиздра в библиотеке его можно лобавить в нее (если установлена соответствующая опция).

## Вывод данных

Результаты расчета по одному соединению в программе Dirichlet включают при всех установленных опциях следующую информацию:

## Общие данные по рассчитанному ПВД

- код соединения в базе данных, формула соединения и значение порядка ПВД (Zone), если оно больше 1;

- имя, порядковый номер, степень окисления, координаты и R<sub>sd</sub> атома, для которого построен ПВЛ:

- смещение атома из центра тяжести его КП (D(CP)) и координаты центра тяжести:

- смещение атома из центра тяжести его ПВД (D(VDP)) и координаты центра тяжести;

- использованные значения коэффициентов деления для связей межлу нентральным атомом и атомами, формирующими ПВД, если они отличаются от 0.5. Эта информация может занять несколько строк;

- диапазон изменения расстояний до вершин в КП (r) и в ПВД (R), а также соответствующие средние <r> и <R>;

- CN - полное координационное число атома, записанное в форме n.m.l. где n, m и l - соответственно число «прямых», «полупрямых» и «непрямых» соседей: NV - число вершин ПВД, V - объем ПВД/КП; S - плошаль поверхности ПВД; Срас - коэффициент упаковки; Ссоv - коэффициент покрытия. G3 - безразмерный второй момент инерции ПВД.

- комбинаторика граней ПВД в форме: число вершин (ребер) у грани/число таких граней; комбинаторика вершин ПВД в форме: число ребер (граней), сходящихся в вершине/число таких вершин.

#### **Данные по граням ПВД**

В таблице указаны все грани ПВД, для которых приводится следующая информация:

- порядковый номер грани;

 $-$  имя и порядковый номер атома В. формирующего эту грань;

- координаты атома В,;

- расстояние между В, и центральным атомом (Dist.);

- плошадь грани (SSeg.);

- объем пирамиды, опирающейся на грань, с вершиной в центральном атоме (VSeg.);

- телесный угол грани (SAng.);

- число вершин (ребер) у грани (NV);

 $-$  угол между направлениями на атом В. и центр тяжести ПВД, при условии, что в вершине угла находится центральный атом (Phi).

Символом «\*» помечаются «непрямые» соседи, символом «#» - «полупрямые».

#### **Ланные по ребрам ПВД**

В таблице указаны все ребра ПВД, для которых приводится следующ ая информация:

- порядковый номер ребра (N);

- порядковые номера атомов В; и Bj, образующих грани, для которых ребро является общим;

- порядковые номера вершин  $V_i$  и  $V_j$ , определяющих ребро;

- расстояние от центрального атома до ребра (A-V,V,);

- расстояние от центрального атома до ребра КП, в верш инах которого лежат атомы В, и В, (А-В.В.);

- расстояние между атомами В, и В, (В;-В,);

 $-$  расстояние между вершинами V. и V. (V  $\cdot$ V $\cdot$ );

- угол В,-центральный атом-В; (<B,ABi);

- угол  $V_i$ -центральный атом- $V_i$  (<V<sub>i</sub>AV<sub>i</sub>).

Символом «\*» помечаются «неосновные» ребра, символом «#» -«полуосновные».

#### **Данные по вершинам ПВД**

В таблице указаны все вершины ПВД, для которых приводится следующая информация:

- порядковый номер вершины (N);

- координаты вершины:

- расстояние между вершиной и нентральным атомом (D):

- «телесный угол» вершины (SA);

- число ребер (или граней), аля которых эта вершина является общей (NV).

Символом «\*» помечаются «неосновные» вершины, символом «#» -«полуосновные».

## Построение проекций

После вывода текстовой информации на экране дисплея можно построить либо трехмерное изображение ПВД и звезды векторов смежности. - гренте нител преписати послед<br>либо проекцию Шлегеля ПВД.

Отметим, что «координационный полиэдр», определяемый звездой векторов смежности, вообще говоря, может быть невыпуклым. В этом случае понятие координационного полиэдра теряет свой общепринятый смыст.

Управление изображением трехмерного объекта осуществляется с помошью интерактивной среды, описанной в инструкции к программе IsоCryst. Проекция Шлегеля изменяется при помощи следующих клавищ.

Изменение положения фокуса: ↑ – удалить: ↓ – приблизить: **Ноте - удалить на бесконечность:**  $End$  - восстановить начальное значение.

Alt-N - выбор грани, на которую проецируются все остальные грани ПВД, где N - номер атома в выдаче информации о координационном полиэлре, набираемый на дополнительной клавиатуре (например, Alt-(1,2) выбор 12 грани).

## Расчет ПВД более высокого порядка

Если в опциях программы установлено достаточное количество трансляций и атомов окружения, то нажав кнопку Next Sphere в диалоговом окне выбора вида проекции, можно рассчитать ПВД следующего порядка. ВНИМАНИЕ! Программа не контролирует правильность построения ПВД более высокого порядка, чем первый. Для успешного построения ПВЛ n+1-го порядка нужно задать в опциях примерно на 130 атомов окружения и на олну трансляцию больше, чем при построении ПВД n-го порядка.

### 1.1.3. Режим автоматического расчета

Если задана опция автоматического расчета, то проводится определение характеристик ПВД для выделенной группы соединений. При этом лиалог с пользователем отличается от виалога при расчете отлельного соелинения

# Запрос на изменение имеющегося расчетного файла<br>При наличии файла <FileName>.bin на диске программа выдаст за-

прос о замещении этого файла. При ответе Yes ранее рассчитанные данные<br>прос о замещении этого файла. При ответе Yes ранее рассчитанные данные<br>будут удалены, и программа запросит новые параметры расчета. При отвеоудут удалены, и программа запросит кольке параметры расчета. при ове-<br>те No результаты нового расчета будут дописаны в имеющийся файл, при-<br>чем будут использованы параметры того расчета, который сформировал<br>этот файл. На

# Ввод имен атомов для расчета

Если не используются старые расчетные параметры, выдается диалослове скноль которое нужно ввести следующию виформацию.<br>Говое скно, в которое нужно ввести следующию виформацию.<br>Central Aloms - атомы, для которых нужно построить ПВД. Исполь-

зуйте правила задания подстроки химических элементов.

- Ответ Атот - атомы, которые будут учитываться при построении<br>- ПЕД. Атомы, указанные в строке Central Atoms, будут учтены автоматически. Используйте правила задания подстроки химических элементов.

Дополнительные различия в типе атомов, указанных в строках Central Atoms и Other Atoms учитываются в следующих опциях:

All Atoms - учитываются атомы с любыми степенями окисления;

Cations - учитываются только атомы с положительной степенью окисneHrs:

Anions - учитываются только атомы с отрицательной степенью окисления.

при условии установки степеней окисления элементов в базе ланных.

## Вывод данных

Результаты автоматического расчета в программе Dirichlet включают при всех установленных опциях следующую информацию:

Соде - кол соединения в базе данных:

А tom -- имя и порядковый номер центрального атома;

DO - степень окисления центрального атома;

 $NZ$  - значение порядка ПВД, если оно больше 1;

 $V$ - объем ПВЛ:

 $S-$ плошаль ПВД:

 $Rsd -$ значение  $\hat{R}$ .

гтип - минимальное значение межатомного расстояния в звезде векторов смежности:

 $G3$  - значение  $G_3$ :

**Topology** - топологический тип ПВЛ:

Composition - состав КП в порядке увеличения межатомных расстояний. Символом «\*» помечаются «непрямые» соседи, символом «#» - «полупрямые».

После окончания расчета полученная информация может быть проанализирована специальной программой статистической обработки ланных (StatPack), не входящей в основной молуль TOPOS 3.2.

# 1.2. Описание программы ADS

Эта программа рассчитывает топологические характеристики кристаллической структуры и автоматически описывает ее. В основе работы программы ADS лежит представление кристаллической структуры в виле трехмерного неориентированного графа. связность в котором залается матрицей смежности.

## 1.2.1. Опции программы ADS

После выполнения команды Options появляется диалоговое окно. содержащее полный список опций программы ADS, разделенных на не-CKOTLKO DTOKOR

Соттоп - опини общего назначения, определяющие режимы функционирования программы.

Cont. Calc. - указывает на необходимость проведения автоматического расчет по группе соединений, которая должна быть выделена в окне активной базы ланных. Если вылеленных соелинений нет, эта опция неактивна. Если выделенные соединения есть, она устанавливается автоматически. Общие характеристики расчета выводятся на экран, если установлена опция Метогу, и в файл с расширением *bin* и с именем, заданным в поле FileName.

Dimen. Calc. - указывает на необходимость проведения расчета размерности комплексных группировок.

Molecular VDP - если эта опция включена, то будет проведен расчет молекулярного ПВД, а также определение его топологии.

Save Centroid - указывает на необходимость записи координат центров тяжести молекулярных группировок в отдельную базу данных, имя .<br>которой стронтся из имени основной базы данных, к которому в конце добавлен символ «&». Если структура содержит молекулы разного состава, их центры тяжести обозначаются разными буквами: & A. &B. ... Соответствие этих символов реальным молекулам указывается в комментарии к соединению. Опция имеет силу только в режиме автоматического расчета.

Output Coord. - указывает на необходимость вывода координат атомов и параметров элементарной ячейки при расчете индивидуального соenuvevus

Save Ligands - установка этой опции приводит к записи информации по лигандам (состав, тип координации, объем, телесные углы по отношению к атомам-комплексообразователям) в файл <FileName>.bin. Опция имеет силу только при проведении автоматического расчета.

Output Destination - направление вывода информации (см. опшии программы Dirichlet).

Adjacent Matrix - операции с матрицей смежности кристалличе-CKON CTOVKTVDH.

Calculate - провести расчет матрицы смежности.

Disk Input - ввод матрицы смежности из файла <имя базы>.adm.

Num. Far Sph. - число дальних координационных сфер для расчета их состава.

Minimum  $A$ <sub>1</sub>SA - минимальное значение суммарного телесного угла для валентных контактов, которые будут приняты во внимание при анализе топологии структуры. Необходим расчет матрицы смежности в программе AutoCN с установленным параметром Solid Ang.

Minimum MolSA - минимальное значение суммарного телесного угла лля межмолекулярных контактов. Если сумма телесных углов всех контактов между данной парой молекул в процентах по отношению к сумме телесных углов всех контактов, образованных центральной молекулой, меньше этого значения, то считается, что молекулы не связаны друг с другом. Необходим расчет матрицы смежности в программе AutoCN с установленным параметром Solid Ang.

**Topology** - опции, связанные с анализом топологии кристаллической структуры.

Edit Matrix - предлагать возможность изменения матрицы смежности после ее расчета или ввода с диска.

Save CCF - сохранить рассчитанную кристаллохимическую формулу в базе ланных.

Spec. Cont. - учитывать специфические взаимодействия при анализе межмолекулярных контактов.

vdW Cont. - учитывать ван-дер-ваальсовы взаимодействия при анализе межмолекулярных контактов.

Contract Atoms - запрашивать имена атомов для стягивания их к атомам-комплексообразователям.

VDP Construction - опини, определяющие способ построения молекулярного ПВД.

*Environment* - учитываются центры тяжести только тех молекул. с которыми центральная молекула имеет межмолекулярные контакты (построение сглаженного молекулярного ПВД).

Sublattice - ПВД строится по подрешетке центров тяжести всех молекул в структуре (построение *решеточного* молекулярного ПВЛ).

## 1.2.2. Расчет одного соединения

Расчет топологии кристаллической структуры для активного соелинения в зависимости от установленных опций включает следующий диалог с пользователем:

## Ввод предельных значений межатомных расстояний

Если установлена опция Calculate или матрица смежности для данного соединения отсутствует в файле \*.adm, то после запуска программа ADS выводит диалоговое окно изменения числовых параметров (81.1.2). в котором указаны предельно допустимые значения межатомных расстояний для расчета химических связей, полученные суммированием соответствующих атомных радиусов по Слейтеру. Вы можете изменить предложенные значения, введя новое значение в строке Change Interatomic Distance и нажав клавишу Edit. Если между какими-либо атомами связи учитывать не нужно, ввелите для них нулевое значение предела расстояний. Скроллинг в окне межатомных расстояний можно осуществлять при помощи клавиш управления курсором, не выходя из строки Change Interatomic Distance. Эти данные используются программой ADS для последующего расчета матрицы смежности.

### Расчет матрицы смежности

Лалее происходит автоматический расчет матрицы смежности, сопровождающийся выводом информации о координационных числах и составе окружения каждого базисного атома. Если матрица смежности вволится с диска, два описанных этапа расчета пропускаются.

## Ввод атомов для обрыва образуемых ими связей

Если установлена опция *Edit Matrix*, предлагается отредактировать построенную матрицу смежности. Для этого в диалоговом окне нужно выбрать атомы из списка базисных атомов для обрыва всех образуемых ими связей. Например, если предполагается изучать топологию комплексной группировки, содержащей атомы переходных металлов, имеет смысл оборвать все связи, образуемые щелочными атомами, если таковые имеются в кристаллической структуре. Если обрывать связи не требуется, нажмите клавишу *Cancel.* См. также команды окна выбора атомов (стр.) 3).

## Ввод атомов-комплексообразователей

ADS рассматривает всю структуру как совокупность комплексных группировок, включающ их лиганды любой сложности. Некоординированные группировки рассматриваются как частный случай лигандов. Для расчета топологии комплексных группировок необходимо выбрать атомыкомплексообразователи из списка базисных атомов, (центральные атомы структурных единиц). Нажатие кнопки M olecules приводит к выделению структурных единиц без учета атомов-комплексообразователей. В этом случае происходит анализ топологии молекулярных упаковок. Следующий этап при этом будет пропущен. См. также команды окна выбора атомов (стр.13).

#### Ввод атомов для стягивания

Если установлена опция *Contract Atoms* и расчет не ведется в режиме Molecules, предлагается указать атомы для стягивания их к атомамкомплексообразователям. Стягивание означает удаление стягиваемого атома из матрицы смежности с замыканием образуемых им связей на атомы, к которым он стягивается. Процедура топологически эквивалентна рассмотрению многоатомных группировок как состоящих из меньшего числа атомов. Например, стягивание атомов кислорода к атомам азота в структуре NaNO) означает рассмотрение нитратогруппы как квазимоноатомного иона (ее в этом случае будет символизировать атом азота). Смотрите также команды окна выбора атомов (стр. 13).

## Вывод данных

Результаты расчета по одному соединению в программе ADS включают при всех установленных опциях следующую информацию:

## Общие кристаллографические данные по структуре

Ф ормула соединения, параметры элементарной ячейки и координаты базисных атомов.

## Данные по матрице смежности структуры

пользователем предельных межатомных расстояний, и список атомов с которыми связаны базисные атомы структуры, причем для каждого атома в координационной сфере указывается как его порядковый номер, так и .<br>Сотреленный точкой) номер спели симметрично эквивалентных этомов того же сорта.

## Список заданных пользователем атомов-комплексообразователей

## Список атомов, связи с участием которых по указанию пользователя при анализе топологии во внимание не принимались

#### Список атомов, стянутых к атомам-комплексообразователям

## Список лигандов, входящих в состав структуры

Для каждого лиганда указывается его размерность (молекулярный, цепочечный, слоистый, каркасный) и состав. Для молекулярных лигандов приводится следующая информация:

- для многоатомных лигандов - список атомов, входящих в их состав, координаты этих атомов, коды их трансляций по отношению к базис-**HEIM** атомам.  $\mathbf{a}$ также указывается. c. какими атомами. комплексообразователями связан данный атом лиганда валентным (v) или агостическим контактом (аg) Ме...Н;

- молекулярная масса, объем лиганда V<sub>I</sub>, рассчитываемый как сумма объемов ПВД входящих в него атомов, а также значение его R<sub>54</sub>, равное ралиусу сферы с объемом V<sub>1</sub> (необходим предварительный расчет матри-.<br>ны смежности с установленной опцией Dist.& Rsds);

- значения полных (SAt), валентных (SAv) и агостических (SAag) телесных углов лиганда по отношению к атомам-комплексообразователям. рассчитываемые как сумма телесных углов, отвечающих соответственно .<br>всем, только валентным и только агостическим межатомным контактам данного лиганда с данным атомом-комплексообразователем (необходим предварительный расчет матрицы смежности с установленными опциями Spec. Cont., vdW Cont., Solid Ang., Save As Is):

- координаты центра тяжести молекулы и значение ее «коэффициента покрытия» (K.), равного отношению объема сферы, описанной вокруг молекулы (радиус этой сферы определяется наиболее удаленной вершиной ПВД для всех атомов, входящих в состав молекулы, принадлежащей грани ПВД, которая соответствует межмолекулярному контакту). К. характеризует степень «сферичности» молекулы. Для вычисления К. необходим прелварительный расчет матрицы смежности с установленными опциями Spec.Cont., vdW Cont., Face Data, а также (если необходимо учесть все грани ГІВЛ атомов) Save As Is:

- тип коорлинации лиганда:

- информация о ПВД центра тяжести молекулы, построенного по программе Dirichlet с учетом центров тяжести молекул, связанных с данной молекулой посредством невалентных специфических и ван-дер-BRATICOBLIX KOHTAKTOB

Для цепочечных и слоистых лигандов указывается их ориентация относительно кристаллографических направлений.

#### Кристаллохимическая формула соединения

Если установлена опция Save CCF, то кристаллохимическая формула автоматически записывается в базу данных.

## Топология комплексных группировок

Информация по топологии каждой группировки включает:

- список атомов-комплексообразователей (А), связанных с данным атомом А посредством

- прямых связей металл-металл (cluster);
- одного мостикового атома или многоатомного молекулярного пиганда (vertex):
- двух мостиковых атомов или многоатомных молекулярных лигандов (edge);
- трех и более мостиковых атомов или многоатомных молекуляр-HHY BUCAHROB (face).

Информация, что атом А связан с другими атомами А посредством вершин (vertex) ребер (edge) или граней (face) координационных полиэдров, имеет непосредственный наглядный смысл лея одноатомных лигандов. В случае многоатомных молекуляр-...<br>ных лигандов указанные термины имеют тот же смысл, если рассматривать лиганд как единое целое или стянуть его в точку. Лиганлы более высокой размерности при анализе топологии комплексных группировок во внимание не принимаются:

- расстояния между атомами А и рассматриваемым атомом;

- число обших вершин координационных полиэллов, отвечающее ланному контакту A-A (f):

- нормированный на 100% суммарный телесный угол, отвечающий всем невалентным межатомным контактам, участвующим в данном межмолекулярном контакте (Total SA, только для режима расчета Molecules);

- сводную таблицу топологии комплексной группировки, включаюнимо следующие характеристики:

- H(t) максимальное теоретически возможное число атомов А. с ко-.<br>торыми мог бы быть связан рассматриваемый атом А посредством имеющихся в структуре одноатомных лигандов с данными типами координации и связей А-А, если бы в комплексной группировке отсутствовали бы циклы:
- H(p) истинное число атомов А, связанных с рассматриваемым ато-.<br>мом в ланной структуре:
- V,E,F число общих вершин, ребер и граней в таких связях:
- $A-A$  число непосредственных связей между атомами А:
- $C(t)$ ,  $C(t)$ ),  $V.E.F -$  аналогичны по смыслу первым пяти характеристикам. но относятся к связям между атомами А посредством как одно-, так и многоатомных лигандов.

Значения суммарных полного, валентного и агостического телесного угла для атома-комплексообразователя (в %), определяемые как сумма всех соответствующих телесных углов связанных с ним молекулярных лигандов и характеризующие степень его экранировки. При расчете полного телесного угла учитываются только лиганды, имеющие валентные контакты с атомом-комплексообразователем. Необходим предварительный расчет матрицы смежности с установленными опциями Spec. Cont.. vdW Cont., Solid Ang., Save As Is.

#### Размерность комплексных группировок

Указывается состав комплексных группировок. Для цепочечных и слоистых комплексных группировок дополнительно приводится их ориентация относительно кристаллографических направлений.

## Состав дальних координационных сфер

Лля кажлой координационной сферы указывается общее число атомов А в ней, среднее расстояние до этих атомов от рассматриваемого (радиус координационной сферы), среднеквадратичное отклонение этих атомов от среднего, а также тип атомов А.

# 1.2.3. Режим автоматического расчета

Перед началом расчета в окне диалога необходимо указать наборы атомов, которые будут рассматриваться как комплексообразователи (Севtral Atoms), которые будут удалены из структуры вместе с образованными ими связями (Break Bonds), а также атомы, которые будут стянуты к комплексообразователям (Contract Atom). Если атомы-комплексообразователи не указаны, будет проведен расчет в режиме Molecules. Кроме того. можно учитывать не все заданные атомы, а только те, которые являются

катионами (опция Cations) или анионами (опция Anions). Результаты автоматического расчета в программе ADS включают при всех установлен-**НЫХ ОПНИЯХ СЛЕДУЮЩУЮ ИНФОРМАЦИЮ** 

N - код соединения в базе данных:

Name - формула соединения:

ССҒ - кристаллохимическая формула соединения;

Dimensionality - размерность комплексных группировок с указанием атомов-комплексообразователей, вхоляних в их состав. Лля непочечных и слоистых комплексных группировок дополнительно указывается их ориентация относительно кристаллографических направлений:

MCN - молекулярное координационное число (только лля режима Molecules):

Atom - имя атома-комплексообразователя:

С(р) - число атомов-комплексообразователей, связанных с рассматриваемым атомом-комплексообразователем посредством всех лигандов:

V.E.F - число общих вершин, ребер и граней координационных полиэлров в таких контактах:

1.2.... - число атомов-комплексообразователей в 1-ой, 2-ой,... коорлинационных сферах рассматриваемого атома-комплексообразователя;

Centroid - имя центра тяжести молекулярной группировки (только для режима Molecules):

 $V.S.Rsd,rmin.G3, Topology -$  данные о ПВД центра тяжести рассматриваемой молекулы в окружении центров тяжести соседних молекул, рассчитанные по программе Dirichlet (только для режима Molecules). Эти ланные выволятся также в файл \* bin и могут быть обработаны програм-Moğ StatPack.

Кроме того, приводится химический состав комплексных или молекулярных группировок, молекулярная масса лигандов, а при наличии соответствующей информации в матрице смежности - значения телесных углов лигандов и соответствующих суммарных телесных углов для атомовкомплексообразователей.

# 1.3. Описание программы DiAn

Эта программа рассчитывает межатомные расстояния и валентные углы для любого набора атомов кристаллической структуры.

## 1.3.1. Опции программы DiAn

После выполнения команды Options появляется диалоговое окно. содержащее полный список опций программы DiAn, разделенных на неcronero filokoa.

Cont. Calc. - опция задания автоматического расчета межатомных расстояний и валентных углов для выделенных в базе данных соединений .<br>Значения расстояний и углов выводятся соответственно в файлы с расширениями dis и апо и именем, заланным в строке FileName.

Output Destination - направление вывода информации (см. опции программы Dirichlet).

Geom.Calculation - опции вывода информации нужного типа.

Angles - выводятся значения валентных углов;

No Angles - значения валентных углов не выводятся.

Значения межатомных расстояний выводятся в любом случае:

Rmin - минимальное значение межатомных расстояний, которые булут выведены в качестве результатов расчета (по умолчанию 0Å):

Rmax - максимальное значение межатомных расстояний, которые будут выведены в качестве результатов расчета (по умолчанию 4Å). Если это значение равно 0. то Rmax выбирается лля каждой пары атомов инливилуально, исходя из суммы их радиусов, определенных опшией Radii System.  $n$ noc  $0.3$ Å:

центральной элементарной ячейки при формировании списка атомов, учитываемых при расчете межатомных расстояний и валентных углов (по умолчанию 1).

Radii System - используемая в расчете система атомных радиусов. Возможен выбор двух систем радиусов: атомных радиусов Слейтера и орбитальных радиусов Уэбера-Кромера.

#### 1.3.2. Расчет одного соединения

Расчет межатомных расстояний и валентных углов для активного соединения включает следующие этапы:

### Выбор центральных атомов для расчета их окружения

После запуска программы на выполнение в диалоговом окне из списка базисных атомов необходимо выбрать атомы А, по отношению к которым будут рассчитываться межатомные расстояния и валентные углы.

### Выбор атомов, окружающих центральные атомы

Затем необходимо выбрать атомы X, до которых будут рассчитываться межатомные расстояния А-Х, и валентные углы X,-А-Х,.

## Вывод данных

Результаты расчета по одному соединению в программе DiAn включают при всех установленных опциях следующую информацию:

1) формула соединения, параметры элементарной ячейки, значения  $R_{max}$   $H$   $R_{max}$ :

.........<br>2) имена пар атомов и значения расстояний между ними. Этот список упорядочен по возрастанию значений межатомных расстояний. Для атомов окружения указываются также:

– номер размноженного атома (в имени атома после точки):

- координаты атомов окружения:

- коды трансляций этих атомов по отношению к базисному атому;

3) значения валентных углов X-А-X, В каждой строке указаны также колы трансляций атомов окружения по отношению к соответствующим базисным атомам.

## 1.3.3. Режим автоматического расчета

Если задана опция автоматического расчета, проводится расчет межатомных расстояний и валентных углов для выделенной группы соединений. Перед началом расчета в окне диалога необходимо указать наборы атомов, которые будут рассматриваться как центральные (Central Atoms) и как атомы окружения (Other Atoms). Кроме того, можно учитывать не все заданные атомы, а только те, которые являются катнонами (опция Cations) или анионами (опция Anions).

## Вывод данных

Результаты автоматического расчета в программе DiAn включают при всех установленных опциях следующую информацию:

 $\frac{1}{2}$  Файл <*FileName>.dis* - состоит из однотипных блоков, заголовок которых начинается с кода соединения в базе данных.

---- ---<br>1-я строка блока - имя центрального атома А;

2-я - п-я строки - содержат пары: имя атома Х<sub>і</sub>, расстояние А-Х<sub>і</sub>.

Если установлена соответствующая опция, формируется файл <FileName>.ang, который состоит из однотипных блоков, заголовок которых начинается с кода соединения в базе данных (еслов, заголовок кото-<br>рых начинается с кода соединения в базе данных (если расчет валентных<br>углов не предусмотрен, этот файл остается пустым):

1-я строка блока - имя центрального атома А;

2-я п-я строки - содержат тройки: имя атома Х, имя атома Х, валентный угол X.-A-X.

В процессе расчета в окно программы DiAn выдается содержимое файла <FileName>.dis, если установлена опция Метогу.

## 1.4. Описание программы IsoCryst

Эта программа осуществляет построение проекции структуры активного соединения на экране лисплея.

## 1.4.1. Опции программы IsoCryst

После выполнения команды Options появляется диалоговое окно. содержащее полный список опций программы IsoCryst, разделенных на несколько блоков.

Translations - количество трансляций, на которое атомы центральной элементарной ячейки размножаются при построении изображения стоуктуры вдоль осей Х. Ү или Z кристаллографической координатной системы. Размножение происходит в положительном направлении коорди-**HATHLIY OCPH** 

Sublattice - опция, указывающая на необходимость выделения подрешетки атомов перед построением изображения структуры.

Change Radii - опция, указывающая на необходимость изменения системы радиусов, используемой при расчете матрицы смежности структуры.

Radii Svstem - выбор системы радиусов (Слейтера или Уэбера и Кромера) для расчета матрицы смежности структуры. Считается, что между атомами есть связь, если расстояние между ними меньше суммы их ралиусов, увеличенной на 0.3А. Кроме того, размеры атомов при их изображении выбираются пропорциональными их радиусам.

Output Destination - направление вывода информации (см. опции программы Dirichlet).

Adiacent Matrix - выбор источника матрицы смежности. Calculate - расчет матрицы смежности из структурных данных. Disk Input - считывание матрицы смежности с диска.

# 1.4.2. Построение изображения кристаллической структуры

Построение изображения кристаллической структуры для активного соединения включает следующие этапы:

# Выбор атомов для построения изображения

Если задана соответствующая опция, после запуска программы появляется диалоговое окно со списком базисных атомов, из которого нужно .<br>выбрать атомы подрещетки. После этого на всех проекциях структуры будут изображаться только выбранные атомы.

## Изменение стандартных значений атомных радиусов

Если задана соответствующая опция, можно изменить систему радиусов, используемую при расчете матрицы смежности структуры, при помопи диалогового окна изменения числовых параметров (\$1.1.2). Вы можете задать новые значения радиусов для каждого из рассматриваемых элементов, введя это число в строке Edit Atomic Radii и нажав клавишу Edit.

## Расчет матрицы смежности

После залания исходных данных программа рассчитывает матрину смежности. Лля сложной структуры и при большом числе заланных трансляций эта операция может быть длительной. При необходимости вы можете прервать расчет.

.<br>Если для активного соелинения матрица смежности предварительно рассчитана программой ADS, то при установленном соответствующем ключе осуществляется считывание информации о матрице смежности с лиска.

## Построение изображения

Для полного и быстрого использования набора команд необходимо наличие манипулятора мыши. Модифицирование проекции и выполнение измерений осуществляется с помощью интерактивной среды.

#### Окно масштабирования

Объект Масштаб масштабирует изображение, на шкале указан коэффициент увеличения изображенной проекции, изменяющийся в пределах от 0.5 до 2. Объект Радиус пропорционально увеличивает или уменьшает радиусы шаров. Коэффициент увеличения выбирается аналогично объекту Масштаб. Вы можете также масштабировать структуру, используя цифровую клавиатуру (увеличение: «+» - медленно; «\*» - быстро; уменьшение: «-» - медленно: «/» - быстро). Комбинация Shift-«клавища масштабирования» приводит к аналогичному изменению радиусов атомов.

Масштаб проекции может быть задан пользователем по команде вызываемой комбинацией клавиш Ctrl-M

#### Окно вращения

В поле с изображением координатных осей можно выбрать ось и угод поворота проецируемой структуры. Если угол выбран в положительном направлении оси, то проекция поворачивается против часовой стрелки, при выборе угла в отрицательном направлении поворот выполняется по часовой стрелки. Значение угла поворота и координатная ось, вокруг которой произойдет вращение, выводятся в нижнем информационном окне.

## Окно выбора команд управления

Нахолясь в этом окне, пользователь может вызвать следующие команлы:

Помощь - просмотр вспомогательной информации (F1).

Начало - восстановление исхолного изображения (Alt-E).

Ланные - плосмото ланных по соелинению (F2).

.<br>Рост - разворачивание свернутых связей (активно только при построении на экране одной ячейки, Alt-W).

.<br>Цель - выделение гоуппы связанных атомов (Alt-H).

Выход - выход из графической оболочки (Alt-O).

Прочие команды объединены в группы.

Группа Вид...- общий вил проекции.

**Шары** – выбор стержневой или шаро-стержневой модели (Alt-S).

Формула - включение/выключение вывода формулы на экран  $(Alt-N).$ 

.<br>Объемный - штриховка граней координационных полиэдров и ПВД  $(Alt-F)$ .

.<br>Связи XX - переключение способа представления валентных связей между атомами одинакового химического сорта (Alt-U).

.<br>Ячейка - включение/выключение изображения элементарной ячейки  $(Alt-C).$ 

.<br>Норма - центрирование изображения и выбор оптимального масштаба (Space).

Гоуппа Атомы...- изменения атомов проекции.

Имена - включение/выключение пометки атомов (Alt-F10).

Удалить - удаление элемента рисунка (Alt-D).

Вернуть - восстановление элемента рисунка (Alt-I).

Выделить - выделение атомов заданного сорта с помощью клавиатуры (Alt-A).

Группа Сеязи... - изменения связей проекции.

Тонкие - изменение толшины линий, изображающих межатомные связи (Сн-ГЛ.

Показани - определение типов связей, отображаемых на экране (А/г-В). Типы связей:

- 1 валентные:
- 2 специфические:

 $3 -$ ван-дер-ваальсовые:

4 - пебра ячейки:

5 - ребра координационных полиэдров и ПВД.

Учесть - определение типа свернутых связей, учитываемых при выполнении команд Рост и Цепь (Ctrl-B).

Группа Общие... - команды, относящиеся ко всей проекции.

Пеет - иветное/черно-белое изображение (Tab).

Группа - включение/выключение окраски атомов олним иветом по их принадлежности к определенной группе периодической системы элементов (при отключенной опции для каждого сорта атома устанавливается уникальный цвет) (Shift-Tab).

Вращение - непрерывное вращение структуры (Alt-R).

Печать - печать изображения (Alt-P).

 $\Phi$ айл - сохранение изображения в РСХ-файле  $dataXX$ рсх, где XX нифры  $(CrI-AIt-P)$ .

Мерцание - включение/выключение мерцания выделенных атомов.

Группа Расчет ... - расчет дополнительной информации.

 $\overline{I} \overline{B} \overline{A}$  – построение для выделенных атомов ГВД (Alt-V).

 $KII$  - построение для выделенных атомов координационных полиэдров  $(Alt-M)$ .

Ошибка - определение координат ошибочных атомов (Alt-F).

Центроид - расчет координаты геометрического центра тяжести совокупности помеченных атомов (Alt-G).

Группа Пр-ция... - выбор направления взгляда на проекцию.

 $XOY$  – проекция на плоскость XOY (Alt-Z).

 $XOZ$  – проекция на плоскость XOZ (Alt-Y).

YOZ - проекция на плоскость YOZ (Alt-X).

 $hkl$  - выбор проекции структуры влоль кристаллографического направления (~).

Выбрать ту или иную команду можно либо мышкой, либо нажав комбинацию клавиш, указанную в скобках. Элемент группы выбирается из списка, выводимого после выбора имени группы.

#### **Геометрические вычисления**

В интерактивной среде IsoCryst расчет тех или иных геометрических параметров автоматически выполняется при пометке определенной группы атомов. При этом вид измерения однозначно определяется общим числом помеченных атомов и соотношением атомов, помеченных разным цветом. Атомы можно пометить белым, желтым или малиновым контуром. Выделение атома белым контуром происходит при однократном нажатии левой клавиши мыши, указывающей на помечаемый атом. Если при вылелении атома нажата клавиша *Shift*, то он помечается желтым контуром, а при нажатой клавиши *Ctrl* - малиновым. Отмена выделения вы полняется по однократному нажатию правой клавиши мыши, помещенной на соответствующий атом. Если правая клавиша мыши нажата на незанятом атомами пространстве, то снимается пометка со всех выделенных атомов.

Вид измерения определяется числом атомов в двух группах. К первой группе относятся атомы , вы деленные белым контуром, ко второй - желтым контуром. Атомы , вы деленные малиновым контуром, принадлежат одновременно к обеим группам. Один атом в группе определяет точку, два - линию, три - плоскость. Если в группе число атомов больше трех, то считается, что все эти атомы определяют плоскость, уравнение которой вычисляется методом наименьших квадратов. При фиксированном сочетании числа атомов в двух группах (*т :п*) автоматически вы полняется измерение следующей величины:

- 1) 1:1, 2:0, 0:2 расстояние между атомами;
- 2) 1:2, 0:3 плоский угол;
- 3) 0:4 торсионны й угол;
- 4) 2:2 угол между двумя прямыми, одна из которых проходит через два белых атома, а другая - через два желтых;
- $5)$  1:*n* отклонение атома от плоскости (*n*>2);
- 6)  $2:n -$  угол между прямой и плоскостью  $(n>2)$ ;
- 7) *т :п* угол между двумя плоскостями *(п>*2, *т>*2).

#### **Описание команды Пр-ция/hkl**

Для ориентации проекции по заданному кристаллографическому направлению необходимо ввести через запятую значения миллеровских индексов *h, к, I.* Если индексы указаны верно, то на экране будет изображена проекция структуры на плоскость, перпендикулярную заданному направлению. В противном случае запрос повторится.

Если на проекции вы делены два атома (один - желтым, другой - белым контуром), то после вы зова этой команды проекция будет сориентирована так, что атом с белой пометкой окажется строго за атомом с желтой пометкой.

#### **Описание команды Атомы/Выделить**

Для выделения одного атома на проекции необходимо ввести в нижнем окне символ и номер нужного атома. После этого на экране будут последовательно выделяться коричневым контуром все атомы, симметричные заданному, а на экран будут выводиться координаты помеченного атома. Переход к следующему атому выполняется по нажатию клавиши *Space*. Пометка выделенного атома белым контуром осуществляется клавишей *E nter*, желтым - *Sh ft-E nter,* розовым - *Ctrl-Enter.* Если атом не попадает в пределы экрана, то программа сообщит об этом. Если при запросе символа атома пользователь укажет только символ элемента, то это приведет к выделению всех атомов данного сорта *(Enter* - белым контуром; *Ctrl-* $Enter$  - желтым контуром).

#### **Описание команды Общие/Вращение**

После вы зова этой команды *(Alt-R)* структура начинает медленно вращаться вокруг принятой по умолчанию оси. Для ускоренного выбора ориентации проекции можно использовать быстрое вращение с изображением только связей по команде *Alt-S.*

врашением осуществляется клавишами цифровой клавиатуры:

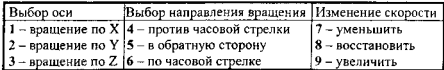

#### **Описание команды Атомы/Удалить**

Удаление тех или иных элементов рисунка определяется количеством помеченных атомов и типом их выделения **(п** - целое число):

- а) **лБ**  удаление помеченного атома;
- **б) пР**  удаление всех атомов данного кристаллографического сорта;
- в)  $nX y$ даление всех атомов данного химического сорта;
- г) **1P+1Б** удаление связи между выделенными атомами:
- д) **1Ж + 1Б**  удаление всех связей между атомами, кристаллографические сорта которых помечены на проекции;
- е) **1 Ж -Н Р**  удаление всех связей между атомами, химические сорта которых помечены на проекции;
- ж) **ЗР**  удаление всех атомов, расположенных в не содержащем начало координат полупространстве, которое ограничено плоскостью, проходящей через выделенные атомы.

# **Описание команды Атомы/Вернуть**

Восстановление удаленных ранее элементов рисунка определяется количеством помеченных атомов и типом их выделения:

- а) пБ -- восстановление всех связей с помеченными атомами, а также атомов, связанных с ними;
- б) 1Р+1Р добавление новой связи между указанной парой атомов;
- в) 1Ж+1Ж добавление связей между всеми парами атомов, кристаллографические сорта которых помечены на проекции;
- г) 1Р+1Б восстановление связи между выделенными атомами;
- д) 1Ж +1Б восстановление всех связей между атомами, кристаллографические сорта которых помечены на проекции;
- е) 1Ж +1Р восстановление всех связей между атомами, химические сорта которых помечены на проекции;
- ж) ЗР восстановление всех атомов, расположенных в не содержащем начало координат полупространстве, которое ограничено плоскостью, проходящей через выделенные атомы.

#### **Описание команды Цепь**

Для выполнения этой операции необходимо выделить один или несколько атомов, а затем вызвать команду Цепь. После ее выполнения на экране останутся только атомы, связанные с выделенными.

## **Описание команды Норма**

Если помечен на проекции атом белым контуром, то эта команда перемещает выделенный атом в центр экрана и устанавливает оптимальный масштаб проекции *(Space).* Центрирование изображения без изменения масштаба осуществляется командой *Ctrl-Enter.* При отсутствии пометки предварительно определяется геометрический центр тяжести изображенных атомов, относительно которого за тем выполняется центрирование. После вызова этих команд операции вращения и отсечения плоскостью будут выполняться относительного установленного центра.

Используя команду *Ait-G ,* можно рассчитать координаты геометрического центра тяжести для совокупности помеченных атомов.

#### **Описание команды Расчет/Ошибка**

Определение координат ошибочных атомов выполняется при пометке трех или четырех атомов и последующем нажатии комбинации *Alt-F.* Если выделено три атома, то полагается, что искомый атом расположен в плоскости, проходящей через эти атомы. Вычисление координат атомов возможно по следующим параметрам (после числа атомов указана первая буква цвета их пометки):

4 Ж - по четырем расстояниям до искомого атома;

3Ж+1Б - по трем расстояниям и углу;

2Ж +2Б - по двум углам и двум расстояниям;

1Ж +ЗБ - по одному расстоянию и трем углам;

4 Б - по четырем углам.

При.плоском варианте отличие лишь в том, что у пользователя запрашиваются только три параметра. При определении координат атома через величины углов следует учитывать последовательность выделения, так как вершины углов выбираются в обратном порядке пометки атомов. При запросе расстояния атом, от которого оно измеряется, подсвечивается бирюзовым контуром. При запросе величины угла выделяются два атома. Атом, расположенный в верш ине угла, помечается красным контуром, а на одной из сторон угла - бирюзовым.

## **Срезы структуры**

Срез структуры можно выбрать одновременным нажатием правой и левой клавиш мыши. При отсутствии выделенных атомов, выполняется горизонтальный срез проекции. Для этого следует переместить линию в нужное положение и отпустить клавиши, после чего атомы проекции, содержащ иеся в полупространстве, не включающем начало координат, будут удалены.

Если на проекции есть выделенные атомы, то при одновременном нажатии правой и левой клавиши мыши выполняется сферический срез. При нажатой клавиши *Shift* вызов данной команды приведет к кубическому срезу, а при нажатой клавиши *Ctrl* - призматическому. Если помечен один атом, то он считается центром вырезающей фигуры. При пометке нескольких атомов таковым считается их геометрический центр тяжести. Кратчайшее расстояние от центра сферы или куба до их поверхности выводится в информационном окне. При призматическом срезе через центр проходит ось симметрии призмы, а в информационном окне выводятся два значения кратчайших расстояний от оси до поверхности призмы. После выполнения среза на экране остаются только атомы, содержащиеся в выделенной области пространства.

## Вывод данных

Все результаты геометрических расчетов выводятся в окно программы IsoC ryst и остаются в нем до выхода из программы.

## 1.5. Описание программы AutoCN

Это программа автоматического расчета матрицы смежности структуры. В основе алгоритма программы лежат методы пересекающихся сфер и сферических секторов, включающие расчет ПВД атомов. Поэтому некоторые опции программ AutoCN и Dirichlet подобны друг другу. В этой программе диалог с пользователем и результаты расчета почти не зависят
от выбранного режима расчета (по олному соединению или по группе соединений). О незначительных расхожлениях диалога в указанных двух вариантах расчета булет сказано ниже.

#### 1.5.1. Опции программы AutoCN

После выполнения команды Options появляется диалоговое окно. содержащее полный список опций программы AutoCN, разделенных на несколько блоков

Соттов - опции общего назначения.

Cont. Calc. - указывает на необходимость проведения автоматического расчета по группе соединений, которая должна быть выделена в окне активной базы ланных. Если вылеленных соелинений нет, эта опшия неаклитивной слов дании.<br>тивна. Если выделенные соединения есть, она устанавливается автоматически. Общие характеристики расчета выводятся на экран, если установлена опция Метогу, или в файл с расширением асп и с именем, заданным в none FileName:

Half Div. - указывает на то, что при построении ПВЛ К-0.5. В противном случае выдается запрос на ввод коэффициентов деления для всех химически различных пар атомов в структуре:

Vol. Cont. - если эта опция установлена, проводится проверка правильности построения ПВД путем сравнения на равенство суммы объемов ПВД всех атомов, находящихся в элементарной ячейке, и объема самой элементарной ячейки.

Information - опции формата выдачи результатов текущего расчета.

NxOverlaps - указывает на необходимость выдачи данных о всех перекрываниях порядка N:

CNs - указывает на необходимость выдачи данных о КЧ атомов и составе их координационной сферы, а также о количестве перекрываний порядка 0-4, соответствующих этим атомам;

Outnut Atoms - указывает на необходимость выбора химических сортов атомов, лля которых будет выдаваться информация по перекрываниям и кооплинационным числам.

Direct Only - если эта опция установлена, будет выдаваться информация только о «прямых» соседях;

Overlan Esds - вылавать значения погрешностей расчета объемов перекрываний.

**Epsilon** - некоторые численные параметры расчета ПВД.

First, Second - порядок погрешности при расчете ПВД, задаваемой в виде 10<sup>-грым</sup>, Если при расчете возникают ошибки, можно попытаться изменить эти величины (обычно в лиялазоне от 3 ло 12):

Trans. - число трансляций, на которые размножаются атомы, находяшиеся в элементарной ячейке при расчете ПВЛ. Часто ошибка, фиксируемая процедурой контроля объема, вызвана тем, что это число задано нелостаточно большим:

ному атому и принимаемых в расчет при построении ПВД.

Rad.System - используемая в расчете система атомных раличеов. Возможен выбор лвух систем радиусов: атомных радиусов Слейтера и орбитальных ралическ Уэбера-Кромера.

Output - направление вывода информации.

Метогу - в оперативную память. При этом информацию можно просмотреть и при необходимости сохранить на диске, но нельзя отредактировать. Ляя релактирования используйте встроенный текстовый редактор тиna Word Star.

File - на лиск в файл с именем, заланным в поле FileName, и расширением асп. Файл записывается в тот же каталог, где находится база лан-.<br>ных, по которой проводился расчет. Информация на экран при этом не вылается. Эта форма вылачи рекомендуется только в том случае, если объем расчетной информации очень большой и оперативной памяти для ее хранения нелостаточно

Calculation - опции модификации условий и результатов расчета.

Change Radii - установка этой опшии позволяет изменить значения атомных радиусов, полученных после расчета ПВД. При расчете по группе соелинений опция неактивна.

Choose Atoms - позволяет при расчете ПВД выбрать центральные атомы и атомы подрешетки.

Saving - опции вариантов сохранения матрицы смежности.

None - не сохранять информацию о матрице смежности на диске.

CNs only - записывать в активную базу данных только КЧ атомов.

CNs+matrix - записывать матрицу смежности структуры в файл <имя базы>.adm. а КЧ атомов - в активную базу ланных.

Method - варианты алгоритма расчета матрицы смежности.

Using Rsds - расчет матрицы смежности структуры методом пересекающихся сфер, радиусы одной пары которых равны R<sub>st</sub> атомов, а другой пары - раличсам Слейтера или Уэбера-Кромера.

Sectors - расчет матрицы смежности структуры модифицированным методом пересекающихся сфер, в котором несферичность атома в кристаллическом поле учитывается путем замены сферы радиуса R<sub>vd</sub> совокупностью сферических секторов, отвечающих отдельным межатомным контактам. Радиус (R.) каждого сектора рассчитывается из соотношения  $V_n = 1/3 \Omega \cdot R$ , где  $V_n$  – объем пирамиды, в вершине которой лежит атом, а основанием является грань ПВД атома, отвечающая контакту:  $\Omega$  - телесный угол грани. В отличие от метода пересекающихся сфер в этом методе все невалентные контакты формально рассматриваются как специфические

Matrix - варианты расчета матрицы смежности.

Spec.Cont. - расчет специфических межатомных контактов.

vdW Cont. - расчет ван-дер-ваальсовых межатомных контактов, для которых отсутствуют перекрывания, но телесные углы соответствующих граней ПВД (%) больше предела, заданного в строке МіпОт. Если эти опции включены, в окончательной выдаче каждый контакт помечается слелуюшим образом:

v - валентный; s - специфический; w - ван-дер-ваальсов.

Перекрывание считается ненулевым, если его объем больше погрешности пасчета, определяемой погрешностями в оценке радиусов атомов и межатомных расстояний, указанными в строках EsdRad и EsdR.

Solid Ang. - в состав матрицы смежности будут включены значения телесных углов граней ПВД, отвечающих межатомным контактам.

Dist.& Rsds - в состав матрицы смежности будут включены значения расстояний, отвечающих межатомным контактам, а также значения R<sub>sal</sub> .<br>Stover

----<br>Save As Is - при расчете матрицы смежности информация о всех межатомных контактах будет сохранена на диске. Иначе могут быть сохранены данные только по валентным, специфическим и ван-дер-ваальсовым контактам.

Face Data - будут записаны данные по максимальным расстояниям до вершин ПВД, отвечающих каждой из граней. Эта информация требуется лля оценки размеров многоатомного лиганда в программе ADS.

Repulsive - если этот флаг установлен, при расчете матрицы смежности будут учтены контакты катион-катион и анион-анион. Иначе эти контакты учитываться не будут.

El-H Bonds - учитывать связи с участием атомов водорода длиной более 1.5А. Иначе эти связи считаются невалентными, даже при наличии межлу атомами El и H достаточного количества перекрываний.

EsdR. EsdRad - значения погрешностей для межатомных расстояний и атомных радиусов, используемые при расчете погрешностей объемов перекрываний атомных сфер. Если объем перекрывания меньше объема его погрешности, то это перекрывание не учитывается при поиске межатомных связей.

МінОт - минимальное значение телесного угла (в %) грани ПВД, соответствующее валентному или межмолекулярному контакту. Контакты с меньшим телесным углом игнорируются.

## 1.5.2. Процесс расчета

Лиалог с пользователем в программе AutoCN минимален и обычно вообще отсутствует. Если включена опция Choose Atoms. после запуска программы предлагается указать атомы, которые будут учитываться при протранный предпагатом унасти. Остальные атомы будут игнорироваться .<br>(фактически они будут исключены из структуры). Если включена опция Славяе Radii и установлен режим расчета одного соединения, то после построения ПВД для указанных атомов и расчета значений их R<sub>ed</sub> будет выведено дналоговое окно изменения числовых параметров (§1.1.2), позволяющее изменить рассчитанные значения R<sub>vi</sub>. Используйте строку ввопа Change Atomic Radius для изменения текущего значения R<sub>st</sub>.

Алгоритм программы AutoCN включает в себя следующие стадии:

- 1. Расчет ПВД для всех указанных атомов структуры. Если хотя бы для олного атома ПВЛ по тем или иным причинам не может быть построен. пабота программы прерывается. и матрица смежности не сохраняется.
- 2. Расчет значений R<sub>ed</sub> атомов и считывание текущей таблицы атомных радиусов (Слейтера или Уэбера-Кромера).
- 3. Поиск межатомных контактов по одному из двух алгоритмов, определенному опцией Method. Формирование матрицы смежности структуpы.
- 4. Проверка матрицы смежности на условие «взаимности» межатомных контактов. Это условие означает, что каждому контакту А-В в матрице смежности должен отвечать контакт В-А. При определенных условиях (например, при наличии малых граней в ПВД атомов А и В) может оказаться так, что в строке матрицы смежности, отвечающей атому А, его контакт с атомом В указан, а в строке, соответствующей атому В, такого контакта нет. Другой вариант ошибки в матрице смежности: атом А образует с атомом В валентный контакт, а атом В с атомом А - ван-дер-

ваальсов контакт и т.п. AutoCN исправляет ошибку в матрице, удаляя такие «половинные» связи и сообщает об ошибке.

5. Запись матрины смежности на лиск в файл \* adm.

Результаты расчета в программе AutoCN включают при всех установленных опциях следующую информацию:

- 1. Код и формула соединения.
- 2. Какая система радиусов использовалась для расчета перекрываний.
- 3. Таблица, содержащая

имена центральных атомов ПВД и атомов окружения, образующих грани в ПВД и расположенных в порядке возрастания расстояний от них до центрального атома. Если установлена опшия Direct Only, то в список включаются только «прямые» соседи, в противном случае «непрямые» и «полупрямые» соседи помечаются символом «\*». Валентные, специфические и ван-дер-ваальсовы контакты помечаются символами «v», «s» и «w» соответственно. Центральные атомы приводятся в порядке возрастания их атомного и порядкового номеров;

- значения расстояний от центрального атома до атомов окружения (Å):
- значения телесных углов соответствующих граней ПВД: значения объемов ( $\mathring{A}^3$ ) перекрывания сфер с раличсами, взятыми из заданной системы радиусов (rs) и/или Rsd и описанными соответственно вокруг центрального атома и ланного атома окружения. Отсутствие перекрывания отмечается как No;
- порядок перекрывания, равный числу ненулевых перекрываний разных типов. Будет выдаваться информация только о тех атомах окружения, порядок перекрывания для которых соответствует отмеченному в опциях.
- 4. Таблица, содержащая информацию о координационных числах атомов, составе координационной сферы и числе перекрываний данной кратности (0.1.2.3.4). Считается, что атом окружения входит в первую координационную сферу центрального атома и вносит вклад в его координационное число, если для него кратность перекрывания N>1.

# 1.6. Описание программы IsoTest

Это программа автоматической классификации кристаллических структур по признакам изоструктурности (принадлежности к одному структурному типу) и/или топологической изотипности (принадлежности к одному топологическому типу). В основе алгоритма программы лежит процедура топологического анализа структуры с использованием возможностей программы ADS и метод координационных последовательностей.

#### 1.6.1. Опцин программы IsoTest

После выполнения команды Options появляется диалоговое окно, содержащее полный список опций программы IsoTest, разделенных на следующие блоки:

Соттов - опши общего назначения.

 $\overline{Cont.}$   $Calc. - Onuus. 3333898. 3870MATHSECKOFO. 02C92T3. 700000THH.$ атомных подрешеток для выделенной группы соединений. Если этот флаг не установлен. булет провелен расчет только для текущего соединения. Результаты расчета выводятся в файл с расширением *its или itl и именем*, заданным в строке FileName.

Choose Atoms - позволяет выбрать атомные подрешетки для расчета их топологии

Save Topology - позволяет сохранить данные расчета в файле \*.its  $unu * ul$ 

Indirect - при расчете связности атомных подрешеток (режим Sublattices) будут приниматься во внимание контакты с «неосновными» соседя-MH.

 $Save$   $G3$  - при расчете топологии атомных подрешеток (режим Sublattices) в файле \*.iil будут сохранены значения параметра равномерности G, для каждой подрешетки.

.<br>Dimen. Calc. - расчет и запись информации о размерности структурных группировок.

.<br>Build Index - построение индексного файла, содержащего информанию о прародителях и всех представителях каждого структурного типа. Этот файл затем может быть использован при поиске в фильтре Structure Types. Используется только в режиме расчете Structure Types.

Num. Far Sph. - число дальних координационных сфер для проведения сравнения топологии кристаллических структур.

Sph. for SSU - число дальних координационных сфер при расчете монопредставлений структуры, включающих все атомы в виде центральных или удаленных. Используется, в первую очередь, для анализа кархасов в стоуктуре соединений со сложной топологией.

Міп. Отера - минимальное значение телесного угла грани ПВД атома, отвечающей межатомному контакту в структуре или подрешетке, при котором атомы считаются контактирующими. Используется лля мо-

дификации матрицы смежности структуры при проведении топологического анализа.

FileName - имя файла для вывода информации.

Analysis - способы проведения кристаллохимической классификаnas.

Whole Structure - топология структуры задается полным свернутым графом структуры, который затем молифицируется всеми возможным способами:

Sublattices - в структуре выделяются все возможные типы подрешеток, для каждой из которых строится матрица смежности с учетом значений телесных углов граней ПВЛ атомов полрешетки и затем анализируется TODOROFUS CODTRETCTRVIOULETO CREDHVTOFO FRAĜA POADEULETKU

Structure Types - классификация соединений по структурным типам.

### 1.6.2. Результаты расчета

Результаты расчета по программе IsoTest включают следующую информацию:

Пои расчете топологии всей структуры (опаня Whole Structure):

1. Имена атомов, принятых за комплексообразователи (Central), атомов. стянутых к комплексообразователям (Tightened), и атомов, удаленных из структуры вместе с образованными ими связями (Removed). лля всех вариантов расчета.

2. Для каждого варианта выдаются сведения о составе и размерности найденных лигандов, а также (если нет полимерных лигандов) для каждого из центральных атомов - строка, содержащая числа С(р), V, E, F (см. 81.2.2) и данные о составе дальних координационных сфер.

При расчете топологии отдельных подрешеток (опция Sublattices):

() атомы, входящие в подрешетку:

2) топология подрешетки в виде набора С(р), V, E, F.

Результаты расчета записываются в файл \*.its или \*.it/ соответственно и могут быть обработаны с использованием команды IsoTest в разлеле Meino Results

Пои классификации по структурным типам (опция Structure Tvnes) выляются наименование прародителя структурного типа и формулы соединений, входящих в структурный тип. Дополнительные файлы при этом не формируются.

В результате обработки ланных полученных но программе IsoTest и содержащихся в файле \* its или \* itl, формируются текстовые файлы \* itl, и \*.it2, включающие следующую информацию:

- 1. Статистика топологии атомных подрещеток (файл \*.it1) включает данные о том, какую долю составляет каждая подрешетка среди всех подрешеток выборки (NumSubl), а также с какой частотой она встречается .<br>спели соелинений (NumComp).
- 2. Результаты анализа изотипности структур соединений (файл \*.it2). В один топологический тип объединяются структуры с полностью идентичной топологией атомных подрешеток (они указываются сразу после заголовка топологического типа). Дополнительно среди этих соединений проводится классификация по структурным типам. Затем приводятся частично изотипные соединения, топология которых совпадает с топологией прародителя типа лишь после определенной модификации (удаления некоторых атомов или стягивания некоторых атомов к комплексообразователям). Лля кажлого способа прелставления стоуктуры указывается комплементарный набор подрешетск, в котором отдельные .<br>подрешетки, записанные по указанным выше правилам, объединяются знаком «+». Например, запись K+(SO4)-Ег означает рассмотрение структуры KErSO<sub>4</sub> в виде подрешеток катионов калия и сульфат ионов без учета атомов эрбия. Если включена опция Group in Types, соединения. попавшие в один из топологических типов, в дальнейшем в файле не повторяются: в конце файла приводится информация об общем количестве топологических типов и дается таблица их частоты встречаемости.

Если включена опция SubUnits, осуществляется поиск сходства между соелинениями, начиная с первой координационной сферы. Будет проведено столько циклов сравнения, какова глубина расчета координационных сфер, записанных в файлах \* its или \* itl, если иное их число не залано в строке Max. Num. Sph. На *n*-ом цикле проводится сравнение топологии в пределах первых п сфер. По результатам сравнения выволится итоговая информация о подобии соединений в преледах того или иного числа сфер. Например, запись

```
4 SSU group
-----Begin of 1 sphere-----
-----Begin of 2 sphere-----
-----Begin of 3 sphere-----
-----Begin of 4 sphere-----
-----Begin of 5 sphere-----
```
-----Begin of 6 sphere-----15: Na22rSi6015(H20) 3(NaOH) 0.5 99:Na6CaZ: (Si6O18)  $---End of 6 sphere-- ---$ Begin of 6 sphere-----74: KLi3Ca7Ti1.742r0.26(Si6O18)2F2  $---End of 6 sphere-- ---End of 5 sphere-- ---End of 4 sphere-- ---End of 3 sphere-- ---End of 2 sphere---$ -----Begin of 2 sphere----------Begin of 3 sphere-----19:H6Na12Ca6Fe3Zr3Si24072C12  $---End of 3 sphere-- ---$ Begin of 3 sphere-----38: Na42rH4 (SiO3) 6  $---End of 3 sphere-- ---End of 2 sphere-- ---$ Begin of 2 sphere----------Begin of 3 sphere-----31:Ca4Na22rNb(Si207)203F  $---End of 3 sphere-- ---$ Begin of 3 sphere-----37:Na2Ca4ZrNb(Si2O7)2O3F 94: Na2Ca42rNb (Si20712PD3 ----- End of 3 sphere----------End of 2 sphere---------- End of 2 sphere----------Begin of 2 sphere-----32:Ca7Na5Zr2(TiMn)(Si2O7)4O2F4(OH)(H2O)  $----End of 2 sphere---$ -----Begin of 2 sphere-----68:Ca22r(Si4012) -----End of 2 sphere----------Begin of 2 sphere-----70: Sr7Zr(Si207)3 ----- End of 2 sphere----------Begin of 2 sphere -----71:Ca3ZrSi2O9  $---End of 2 sphere---$ -----End of 1 sphere-----

означает, что указанные соединения формируют 4-ю по счету группу веществ, имеющих одинаковую топологию в пределах некоторого числа сфер. При этом, например, соединения Na2ZrSi6O15(H2O)3(NaOH)03. Na CaZr(Si O<sub>18</sub>) и KLi<sub>3</sub>Ca, Ti<sub>1.74</sub>Zr<sub>0.26</sub>(Si 6O<sub>18</sub>)<sub>2</sub>F<sub>2</sub> схожи до 6-ой сферы, но начиная с нее последнее соединение начинает отличаться от первых двух. Остальные соединения отличаются от указанных, начиная уже со 2-ой или 3-ей сферы.

Если отключена опция Strict Comparing, дополнительно проводится поиск соответствий при условии отождествления некоторых атомов. Например, структуры NaTIO- и NaCl подобны при условии сопоставления Na+TI↔ Na или CI: O↔ CI или Na. Эта информация и выводится при сравненин

# 2. Описание программы StatPack

Программа StatPack предназначена для статистического анализа результатов, полученных программой Dirichlet. Она выполняет построение .<br>на экране дисплея одномерных и двумерных распределений величин, солержащихся в файле ланных с расширением bin. Каждая запись файла данных отображается в окне просмотра одной строкой, которая содержит кол соединения в базе данных, имя, инлекс, степень окисления и координационное число центрального атома, номер зоны (если он больше единицы), а также состав ближнего окружения.

Программа StatPack функционирует независимо от основного молуля TOPOS 3.2 и запускается при помощи модуля statpack.exe.

### 2.1. Основные принципы работы в текстовых окнах

### 2.1.1. Общие принципы

1. Выход из объектов осуществляется по нажатию клавици Esc (за исключением некоторых случаев).

2. Ответы на вопросы типа (Y/N) осуществляются нажатием клавиш: У (подтверждение) или N (отказ).

3. При вводе информации используется редактор строки, который имеет следующие клавиши управления:

Right - на следующий символ:

Left - на предыдущий символ.

Ноте - в начало строки:

End - в конец строки;

Ins - ввести режим замены;

Enter - ввод строки;

Tab - очистка строки:

 $Shift+Tab-BCCTAHOBHTB CTADOC 3HAHEHHe;$ 

Del - удалить символ над курсором;

BackSp - удалить символ слева от курсора.

В некоторых случаях в начале запроса в строке выводится возможный вариант ответа (другим цветом, чем сам вопрос). Если этот вариант устраивает пользователя, то можно сразу выбрать его, нажав клавишу

Enter. В противном случае можно либо отредактировать ответ нажатием одной из вышеперечисленных клавиш, либо начать ввод новой строки.

4. Если в программе выводится информация на печатающее vernoйство, не готовое к работе, то на экране появится соответствующее сообщение с информацией об ошибке, а также запрос о дополнительной проверке готовности принтера. При положительном ответе и предварительном исправлении ошибки начнется вывод на печать. Если ошибка не устранена, 

-<br>5. Выбор позиции в окне просмотра выполняется следующими клавишами (набор А):

 $Up$  – на строку вверх: *Down* - на строку вниз:  $PoUp - Ha$  следующию страницу:  $P\sigma Dn$  – на прелылушую страницу:  $H$ <sub>O</sub> $me$  –  $Ha$  nepay to  $c$ Thoky: End - на последнюю строку.

В некоторых случаях возможно выделение группы строк. При этом активны следующие клавиши:

Ins - выделение текущей строки:

*^Home* - на прелыдушую выделенную строку:

 $^{\wedge}$  End - на следующую выделенную строку:

Grey + - выделить строки, содержащие некоторую подстроку;

Grey - - снять выделение со всех строк;

Grey \* - инвертировать выделение;

 $Shift\text{-}\{na6op\ A\}$  - выделение с перемещением.

### 2.1.2. Команды окна просмотра данных

В окне просмотра лоступны следующие команды (в скобках указана соответствующая команде горячая клавиша):

- получение вспомогательной информации о программе StatPack  $(FI)$  или о работе в ее текстовых окнах  $(CtrI-FI)$ :

- открытие другого файла данных (F3);

- активизация меню программы (F10).
- выход из программы StatPack (Alt-X).
- поиск по коду соединения в базе (Ctrl-G):
- поиск подстроки в списке (Ctrl-F).
- повторный поиск подстроки (Ctrl-L);
- информация о числе строк в списке (Alt-f);

- просмотр структурной информации из базы данных, при расчете которой получен активный на данный момент файл (F2);

- просмотр общих данных о ПВЛ (F4 изи Enter):

- просмотр данных по граням ПВД (Space);

- просмотр данных по ребрам ПВЛ ( $F6$ ):

- просмотр данных по вершинам ПВЛ (F7):

- запись в файл или вывод на печать (должно быть введено имя устройства prn) информации, содержащейся в помеченных данных (F9):

- копирование всех (при отсутствии вылеления) или выделенных данных в другой файл (F5), при несовпалении параметров расчета файлов данные не могут быть скопированы:

- удаление отлельных записей или их гоупп (F8):

- восстановление в активном файле всех ранее удаленных записей  $(CrI-F8)$ :

- изменение во всех вылеленных записях степени окисления центрального атома (Shift-F1) и его координационного числа (Shift-F2):

- выделение в списке всех данных идентичных по коду, сорту атома и индексу с данными из другого bin-файла на диске (Alt-C);

- исключение из списка выделенных строк (Alt-Y);

- упорядочение списка по алфавиту (Tab):

- упорядочение списка по позиции (Shift-Tab):

- печать списка (Shift-F9):

В упорядоченном списке можно осуществить быстрый поиск нужной строки последовательным вводом всех ее символов.

### 2.2. Описание меню StatPack

ДАННЫЕ - редактирование файла и просмотр данных.

Загрузить - считывание данных из файло с указанным пользователем именем (F3).

Копировать - копирование всех (при отсутствии выделения) или выделенных записей в другой файл (F5). При несовпадении параметров расчета файлов данные не могут быть скопированы.

Печатать - вывод на печать информации, содержащейся в помеченных данных (F9).

Удалить - удаление из списка выделенных данных или активной записи при отсутствии выделения (F8).

Полиздр - просмотр общих данных о ПВД (F4 или Enter).

Грани&КП, Ребра, Вершины - просмотр для активной записи данных по граням (Space), ребрам (F6) и вершинам (F7) ПВД.

Ланные базы - просмото структурной информации из базы ланных. при расчете которой получен активный на данный момент файл данных  $(F2)$ .

Восстановить - восстановление в активном файле всех ранее удаленных записей (Ctrl-FN).

ПОЛИЭДР, ГРАНИ, РЕБРА, ВЕРШИНЫ - построение одномерных и двумерных распределений для приведенных в них характеристик ПВЛ. Ляя этого необходимо пометить соответствующие строки знаками Х или Ү. Пометка строк осуществляется либо нажатием соответст- $\frac{1}{2}$ вующей клавици (X или Y) или клавици пробел. Если есть пометка знаком х но нет нометки знаком Y, то после нажатия клавици Enter программа выполнит построение гистограммы для величины, соответствующей активной строке. При наличии пометки знаками X и Y программа изобразит лючение распределение, на котором оси абсцисс будут отвечать данные, помеченные символом X, а оси ординат - символом Y. При построении любого распределения возможна фильтрация данных по тому или иному своюсть распределения воспочные финансирования на тему поистивнуть соответствующего поля. Кроме того, возможна фильтрация по полю, не помеченному знаками X и Y. Для этого достаточно указать в соответствующей строке знак Z, установив предварительно диапазон изменения этой величины в соответствующей строке пункта ФИЛЬТР.

граммой Dirichlet в списке могут присутствовать не все строки.

ПОЛИЭДР - характеристики ПВД как единого целого.

Rsd - радиус сферического домена.

 $V_{\kappa n}$  – объем координационного полиздра дуального ПВД.

 $V_{\text{med}}$  –  $\alpha$ бъем ПВЛ.

Sned - общая площадь поверхности ПВД.

Da - величина смещения центра тяжести ПВД относительно его центрального атома.

.<br>*G3ned* - второй момент инерции ПВД.

Кр - коэффициент упаковки ПВД.

Кс - коэффициент покрытия ПВД.

Rf - фактор расходимости.

КЧкласс. - классическое координационное число атомов, указанное a базе

КЧпвд=Nf -- число граней в ПВД.

 $\overline{H}P$  – число ребер в ПВД.

**ЧВ** - число вершин в ПВД.

Сток, - степень окисления центрального атома.

Хим. сорт - химический сорт центрального атома.

Код. соед. - код соединения в базе данных.

Свойство - значение параметра определяется в группе ОПЦИИ строка *Свойство.*

*Топ.т ип* - топологический тип ПВД.

*п:(n+m)* - доля атомов определенного химического сорта в КП по отнош ению к общему числу вершин в нем.

ГРАНИ - характеристики граней ПВД и их образующих контактов.

*С орт В* - сорт атома КП, обозначаемый номером элемента в периодической системе («неосновным» или «непрямым» соседям отвечают отрицательные значения).

*С т О к В* - степень окисления атома КП.

*К Ч \_В* - координационное число атома КП.

*R (A -B )* - расстояние от центрального атома до атома КП.

*S(F )* - плошадь грани ПВД.

*V(F) -* объем пирамиды, опираю щейся на грань ПВД, вершина которой расположена в центральном атоме.

*SA (F ) ~* телесный угол грани ПВД.

 $N(F)$  – число вершин у грани ПВД.

*Phi(F)* - контактный угол, отвечающий связи между атомами, образующими грань ПВД (контактным углом мы называем угол между вектором направленным от центрального атома к атому К П и вектором смещения из центрального атома центра тяжести ПВД).

Св-во - значение параметра определяется в группе ОПШИИ строка *Свойство.*

Прочее - значение параметра определяется в группе ОПЦИИ, строка Различать по.

Если установлена опция расчета перекрываний, то помимо перечисленных выводятся строки, отвечающие объемам перекрывания двух сфер, центры которых расположены в ядре центрального атома ПВД (первый радиус) и в ядре одного из атомов его окружения (второй радиус).

*rs* - обозначены радиусы атомов по Слейтеру.

*R sd* - обозначены радиусы сферического домена.

РЕБРА - характеристики ребер КП и ПВД.

*C opm BiBj -* два сорта атомов, образую щих ребро ПВД (сорта атомов обозначаются номерами в периодической системе элементов, отрицательные значения отвечают неосновным ребрам).

*R(A-ViVj)* - расстояние от центрального атома до ребра ПВД.

 $R(A - B i B j)$  - расстояние от центрального атома до линии, соединяющей два атома КП, образующих ребро ПВД.

*R(Vi-Vj)* - длина ребра ПВД.

 $\langle$  *ViAVj* - величина угла, опирающегося на ребро ПВД, вершина которого расположена в центральном атоме ПВД.

 $R(Bi-Bi)$  - расстояние между двумя атомами КП, образующими ребро ПВД.

*<BiABj* - величина валентного угла между парой атомов, образую них ребро КП, и вершиной, расположенной в центральном атоме ПВД.

*Се-во* - значение параметра определяется в группе ОПШИИ строка *Свойство.*

*Ппочее* - значение параметра определяется в группе ОПШИИ, строка *Раззичать* по.

ВЕРШИНЫ - характеристики вершин ПВД.

*Tun(V)* – тип вершины, определяемый ее положением относительно пирамиды, образуемой атомами, равноудаленными от данной вершины и принадлежащими соответствующему ей КП: 0 - основная вершина или содержащаяся внутри такой пирамиды; / - полуосновная вершина, т.е. расположенная на поверхности пирамиды; 2 - неосновная вершина, т.е. лежащая вне пирамиды.

*R (V -A )* - расстояние от центрального атома П ВД до его вершины.

 $SATVA$ ) - телесный угол вершины, образованный смежными с данной вершиной ребрами и содержащий центральный атом ПВД.

*N(V)* - число ребер смежных с данной вершиной.

*Phi(V)* - контактный угол вершины, т.е. угол между вектором направленным из центрального атома в вершину и вектором смещения центра тяжести ПВД относительно его центрального атома.

Св-во - значение параметра определяется в группе ОПЦИИ строка *Свойство.*

*П рочее* - значение параметра определяется в группе О П Ц И И , строка *Различать* по.

ФИЛЬТР - фильтрация данных (для КП состава АВ.).

- 1. Код соединения по коду соединения в базе данных.
- 2. *Тополог, тип ПВД* по топологическому типу ПВД.
- 3. *Химический сорт А* по химическому сорту центрального атома ПВД.
- 4. Степени окисления А по степени окисления центрального атома ПВД.
- 5. *Коорд. число А* по координационному числу центрального атома ПВД.
- 6. Химический сарт  $B$  по химическому сорту атомов окружения.
- 7. Число хим. соптов  $\vec{B}$  = по числу химических сортов в КП (0 фильто отключен).
- 8. Состав КП по полетноке в составе КП который может быть представлен тремя способами (см. п. 9).
- 9. Изменение состава КП изменение способа представления состава KII: нет - отсутствует преобразование состава КП, символы атомов располагаются в порядке возрастания расстояния до них; до звезды - обрезание строки состава КП по первой звезде. т.е. по первому атому, образующему неосновной контакт, вазовый - формирование строки состава КП по его валовой формуле. при этом символы элементов располагаются в алфавитном порядкe
- 10. Номер зоны номер координационной сферы, для которой выполнено построение ПВД.
- 11. Лиапазон Rf по диапазону изменения фактора расходимости.
- 12. *Диапазон*  $X$  по лиапазону изменения величины, которой соответствует строка с символом  $X$ .
- 13. Диапазон У по диапазону изменения величины, которой соответствует строка с символом  $Y$ .
- 14. Диапазон  $Z$  по днапазону изменения величины, которой соот-.<br>ветствует строка с символом Z.
- 15. Фильтр в окно вывод в окне просмотра только тех записей, которые удовлетворяют установленным полям фильтрации.
- 16. Тип гиперграни фильтрация ланных по типу гиперграни (активен для данных по граням, ребрам или вершинам). Возможны варианты: все - учитываются все данные: основные - учитываются только данные, отвечающие основным гиперграням ПВД: неосновные - учитываются только данные, отвечающие неосновным и полуосновным гиперграням ПВД.
- 17. Тип перекрываний фильтрация данных по типу перекрываний атомов в модели пересекающихся сфер. Определяется числом перекрываний  $(\theta - \Pi 0, I - \Pi 1, 2 - \Pi 2, 3 - \Pi 3, 4 - \Pi 4)$ . Посредством перечисления (1,2,3) или указания диапазона (1:3) возможна фильтрация данных одновременно по нескольким типам пере-.<br>крываний. При установленном значении параметра фильтрация выполняется только для данных, относящихся к граням ПВД.

В пунктах 3-6 возможна множественная фильтрация, т.е. по нескольким значениям одновременно. При фильтрации по химическому сорту атомов окружения после ввода символов выделяемых элементов необходимо указать знак логической операции.

ОПЦИИ - преобоазование данных и параметров вывода.

В пунктах Размерность Х и Размерность У осуществляется преобразование числовых данных из одной размерности в другую. Отметим, что преобразование данных происходит непосредственно перед построением распределений и связано с данными, помеченными соответственно знаками Х или У. Установленное преобразование выполняется лля любых ланных, независимо от их типа. Нал данными (обозначим их М могут быть выполнены следующие преобразования:

 $\sigma \rightarrow \rho \omega \omega -$  из градусов в радианы по формуле  $N = \frac{N\pi}{190}$ ;  $pad \rightarrow$  ° – из радианов в градусы по формуле  $N = \frac{180N}{N}$ ; % - > ср - из процентов в стерадианы по формуле  $N = \frac{4N\pi}{100}$ ;  $cp \rightarrow$ % – из стерадианов в проценты по формуле  $N = \frac{100N}{4}$ ;  $I \rightarrow Rc\partial$  – нормирование N на величину ралиуса сферического ломеня:

 $l \rightarrow V$ пед – нормирование N на величину объема ПВД.

При построении двумерных распределений дополнительно к вышеперечисленному предусмотрено преобразование декартовых коорлинат в полярные. Для этого, находясь в одном из пунктов меню с данными о ПВЛ (ДАННЫЕ, ГРАНИ, РЕБРА и ВЕРШИНЫ), следует вызывать построение распределения, нажав комбинацию клавиш Ctrl-Enter (вместо клавинии Enter, как обычно).

В пунктах Функция X и Функция Y можно установить функциональное преобразование величины (X или Y), производимое при построении распределений. Для некоторой величины N возможны следующие варианты:

 $ln(N)$  - натуральный логарифм от величины  $N$ ;

 $N-Z$  – разность величины  $N$  и параметра, которому отвечает строка, помеченная символом Z:

 $N/Z$  – частное величины  $N$  и параметра, которому отвечает строка, помеченная символом 2:

min/NI - выделяет из данных по каждому ГІВД минимальное значение параметра N;

 $max(N)$  - выделяет из данных по каждому ГІВД максимальное значение параметра N:

 $mean(N)$  - для каждого ПВД рассчитывает среднее значение параметра  $N$ : //N - величина обратная N.

Если выполняется построение двумерных распределений и функция  $min(N)$ , max(N) или *mean*(N) установлена только для одного из параметров (Х или У), то для фиксированного ПВД каждому значению непреобразо-.<br>ванного параметра отвечает одно и то же значение преобразованного параметра.

В пунктах Формат X и Формат Y можно изменить формат вывода числовых данных в графическое окно. Первое значение указывает общее количество знаков в числе, а второе - количество знаков после десятичной точки.

В пункте Формат данных осуществляется изменение формата вывода информации при просмотре ланных по граням, ребрам и вершинам. Способ залания формата аналогичен указанному выше.

В пункте Неет можно установить пветной или черно-белый режим построения распределений. В графическом окне смена ключа осуществля-

В пункте Гист. abs осуществляется переключение способа выражения частоты встречаемости. Возможны два варианта: в абсолютных единицах или в процентах от общего количества данных. В графическом окне смена ключа осуществляется по нажатию комбинации Alt-N.

В пункте МНК-линия можно установить или отменить построение МНК-линии на двумерном распределении. В графическом окне смена ключа осуществляется по нажатию комбинации  $Ai-M$ .

В пункте Точки Х. У изменяется режим представления данных на двумерных распределениях. При установленном ключе данные отображаются в виде точек, в противном случае в виде некоторых знаков (в цветном режиме разиоцветные прямоугольники, а в черно-белом - знаки определенной формы). При построении программа различает только 15 различных типов данных. Параметр, на основании которого различается вид данных, устанавливается в пункте Различать по.

В пункте По выделению определяются исходные данные, по которым строится распределение. При отключенной опции анализируются все .<br>данные, присутствующие в списке. В противном случае исходные данные берутся только из выделенных записей.

В пункте *Линия // оси ОУ* устанавливается вывод на двумерном распределении для каждой точки отрезка, параллельного оси ординат, ко-.<br>торый соединяет данную точку с осью абсцисс. В графическом окне смена. ключа осущ ествляется по нажатию комбинации *Alt-1..*

В пункте *Различать по* определяется параметр, по которому различаются символы знаков, отображающих данные на двумерном распределении. При этом возможны следующие варианты:

- ]. *Химический сорт ЦА* по химическому сорту центрального атома;
- 2. *Степень окисления ЦА —* по степени окисления центрального атома;
- 3. *Координац. число ЦА —* по координационному числу центрального атома;
- 4. *Число граней в ПВД* по числу граней в ПВД;
- 5. *Хим. состав КП* по химическому составу КП:
- 6. *Топологич, тип ПВД* по топологическому типу ПВЛ:
- 7. *Химический сорт АО* по химическому сорту атомов КП·
- я. *Тип гиперграней ПВЛ* по «основному» или «неосновному» типу гиперграней ПВД.

В пункте *Отступ значка* определяется размер знаков, отображающих точки на двумерном распределении. Первая цифра отвечает отступу от центральной точки по вертикали, а вторая - по горизонтали.

В пункте *Вид значка* можно изменить вид значка. Параметр, отвечающий за вид значка, определяется в пункте Различать по. Присваивание типу точек нового типа значка происходит в порядке появления нового параметра при считывании данных (от большего номера к меньшему).

Для смены порядка присвоения значков достаточно в списке переставить порядок их следования, изменив нумерацию в правом цифровом столбце. Для этого необходимо поместить указатель на строку, отвечаю щую заменяемому значку и после нажатия клавиши *Enter* ввести номер строки, соответствующей требуемому виду значка. В строках знаком «+» помечены закрашенные, а «-» - незакрашенные значки.

В пункте Режим вывода изменяется режим вывода на экран дисплея знаков, отображающих данные. Обозначение режима выводы аналогично общепринятым.

В пункте *Принтер* можно изменить модель принтера (Epson или Hewlett Packard), имя порта принтера *(LPTI или LPT2)* и режима вывода изображ ения на печать.

В пункте Свойство содержатся некоторые характеристики атомов и структуры в целом. Последние извлекаются непосредственно из базы данных, поэтому доступны лишь при наличии в активном каталоге файлов базы. Возможно выбрать следующие параметры:

- 1. Код соединения кол соединения в базе ланных:
- 2. Формула соединения формула соединения в базе данных;
- 3. Валовая формула валовая формула соединения в базе данных;
- 4. Ланные из формулы вывеление параметра по ключевому слову из формулы соелинения:
- 5. Данные из коммент. выделение параметра по ключевому слову из комментария:
- 6. Лополнит. элементы порядковые номера элементов, не входящих в список центральных атомов:
- 7. Химический сорт ЦА химический сорт центрального атома:
- 8. Степень окисления ЦА степень окисления центрального атома:
- 9. Координаи, число ЦА координационное число центрального атома:
- 10. Топологич. тип ПВД топологический тип ПВД.

Определяемое в пунктах 5 и 6 ключевое слово лолжно солержать не более трех символов. Прописные и строчные буквы считаются различными. Значение параметра указывается за ключевым словом после пробела (например, 'ТЕМ 295' или 'PRE 1000'). Если программа в какой-либо записи не находит ключевое слово, то для этого соединения параметр считается равным нулю. После внесения исправлений в базу, файл данных \* bin должен быть пересчитан.

В пункте 6 при наличии в соединении нескольких дополнительных элементов формируется число, в котором номер каждого из них представлен двумя цифрами (например, значение 9208 отвечает наличию в соединении атомов кислорода и урана). Порядок перечисления элементов в валовой формуле и числе противоположны друг другу.

В пункте Перекрывания осуществляется установка или отмена лоступа к операциям, связанным с расчетом перекрываний атомов в модели пересекающихся сфер. Для расчета перекрываний необходимо, чтобы файл данных содержал информацию о химических сортах и индексах атомов окружения, а также о расстояниях между атомами, образующими грани в ПВД. В файле должны быть записи с информацией о ПВД как анализируемых атомов, так и атомов их окружения.

# СТАТИСТИКА - определение частоты встречаемости ПВЛ.

Определение частоты встречаемости ПВД с одинаковым комбинаторно-топологическим типом (Тон. тип ПВД) или составом коорлинаци- $\frac{1}{2}$ онного полиэлла (*Состав КП*). При формировании распределения по составу КП учитывается тип его преобразования, установленный в разлеле ФИЛЬТР. Полученные ланные о распределении сохраняются в файле с **WAPHAN Statback out** 

# 2.3. Основные принципы работы в графических окнях

#### 2.3.1. Выводимые параметры и характеристики

После определения параметров распределения в окнах ПОЛИЭДР, ГРАНИ. РЕБРА или ВЕРШИНЫ при последующем нажатии клавиши *Futer* пользователь окажется в графическом окне. В зависимости от пометки строк символами X и Y программа выполнит построение одномерного или двумерного распределения. В первой верхней строке экрана последовательно слева направо выводится следующая информация (знаком «\*» помечена информация, выводимая только в случае одномерного распределения, а знаком «#» - только двумерного распределения, информация в ствоках, помеченных знаком «-», выводится в обоих случаях, если какиелибо ключи не установлены, то соответствующие им строки не выволятcs):

- имя файла данных;

ни при принисти.<br># тип величины, по которой различается обозначение отлельных точек (после строки 'ZF: ');

• строка, обозначающая тип величины, для которой строится распределение:

# тип величины отображаемой на оси ординат и затем по оси абсцисс (в прямых скобках):

значение фильтоа по типу гиперграни (после строки 'TD:', активен только для данных, относящихся к граням, ребрам и вершинам ПВД);

- тип преобразования в иную размерность величины, отвечающей оси абецисе (после строки 'EX: "):

# тип преобразования в иную размерность величины, отвечающей оси ординат (после строки 'EY: ');

- тип функционального преобразования величины, отвечающей оси абециее (после строки 'FX.');

# тип функционального преобразования величины, отвечающей оси ординат (после строки  $'FY$ : ');

- число соединений, которым соответствуют данные;

- число центральных атомов ПВД, которым соответствуют данные;

- общее число анализируемых ланных:

- множество возможных химических сортов центральных атомов КП (после строки 'СА: '):

- множество возможных кооплинационных чисел центральных атомов КП (после ствоки 'СУ: "):

- множество возможных степеней окисления центральных атомов КП (после строки 'Ох: ');

- множество возможных химических сортов атомов окружения (после строки 'ОА: ') и знак логической операции между ними (после символа  $u(x)$ :

– разрешенный топологический тип полиэдра (после строки 'ТТ: ?:

- состав КП (после строки 'СР: ');

- кол способа преобразования состава КП:

<-> - нет преобразования.

 $\langle 1 \rangle$  - по первой звезлы.

'<+>' - валовый состав КП:

- число различных сортов элементов окружения (после строки 'NE: 1:

- разрешенный диапазон изменения Rf (после строки 'Rf: ?;

- разрешенный номер зоны (после строки 'Z: 't:

- разрешенный интервал изменения величины, соответствующей оси абсинсе (после строки  $TX$ <sup>3</sup>):

# разрешенный интервал изменения величины, соответствующей оси ординат (после строки '/Y: ');

- тип величины, которой соответствует строка, помеченная знаком «Z» (после строки 'IZ' в прямых скобках), и разрешенный интервал ее изменения (после знака «:»):

- локальный интервал изменения величины, отвечающей оси абсцисс, определяемый непосредственно в графическом окне (после строки  $'X:$ 

- локальный интервал изменения величины, отвечающей оси ординат, определяемый непосредственно в графическом окне после строки  $'iY:2$ :

Во второй строке для одномерного распределения выводятся:

- интервал изменения величины;

- ее среднее значение;

- среднеквадратичное отклонение (по абсолютной величине и в процентах от среднего):

- асимметрия распределения с ее ошибкой;

- эксцесс распределения с его ошибкой.

Во второй строке для двумерного распредедения выводятся средние значения и погрешности величин, отвечающих осям Х и Y, а также уравнение МНК-линии и отвечающей ему коэффициент корреляции. В скобках за каждым из коэффициентов указываются ошибки их определения.

# 2.3.2. Общие команды графических окон

В графических окнах одномерных распределений активны команды (в скобках указаны соответствующие команлам горячие клавици).

- 1. Переключение черно-белого режима на цветной и обратно (Alt-C).
- 2. Изменение графического режима экрана (Ctrl-BackSpace).
- 3. Изменение интервала по оси Х (All-X).
- 4. Изменение интервала по оси Y (Alt-Y).
- 5. Вывод изображения на печать (Alt-P).
- 6. Сохранение изображения в файле \* pcx (Ctrl+Alt-P).
- 7. Восстановление исходного изображения (Alt-O).
- 8. Запись ланных, по которым построено распределение в файл statnack out (Alt-W).
- 2.3.3. Команды, действующие в окнах одномерных распределений
	- 1. Краткая (f) или полная (Alt-f) запись характеристик распределения в файл statpack.out.
	- 2. Переключение способа отображения по оси ординат частоты встречаемости данной характеристики по абсолютному значению или в процентах к общему числу данных (Alt-M).

2.3.4. Команды, действующие в окнах двумерных распределений

- 1. Включение/выключение изображения МНК линии (Alt-M).
- 2. Отображение данных в виде точек или знаков (Alt-D).
- .<br>3. Пометка в списке данных строк, которым отвечают отображенные на распределении точки (Alt-S).
- 4. Вывод у каждой точки отвечающего ей кода соединения в базе ланных (Alt-N).
- 5. Построение отрезков, которые соединяют точки распределения с осью абсцисс и проходят параллельно оси ординат (Alt-L).
- 6. Определение среднего значения по всем трем параметрам, отвечающим осям  $X$ . Y и Z (Alt-7).
- 7. Усреднение данных при равных значениях одного параметра по оси X (Alt-I), Y (Alt-2) или Z (Alt-3); двух параметров по осям Y и

Z (Ali-4), X и Z (Ali-5) или X и Y (Ali-6). После вызова команды требуется ввести погрециюсть округления данных. По умолчанию она принимается равной  $10^{-3}$ 

- 8. Изображение отрезков, отвечающих среднеквадратичным отклонениям усредненных данных (Ctrl-M). Эта операция активна только после проведения усреднения (см.п.7).
- 9. Построение на экране дисплея графиков функций по точкам, коорлинаты которых солержатся в файле \* prn (Alt-F).
- 10. Переключение точечный/плотностной режим представления лвумерного распределения  $(A/t - R)$ .

# 2.3.5. Построение графиков функций

Для построения на распределении графика функции необходимо указать имя файла, имеющего расширением *prn и* содержащего координаты точек х и у. В этом файле координаты каждой точки помешаются на одной строке и разделяются друг от друга пробелом. В файле не должно быть пустых строк. На графике точки соединяются линиями в порядке следования их координат в файле.

При повторном вызове команды возможно построение одновременно нескольких графиков функции (не более 15). Если в диапазоны изменения координат анализируемого распределения попадает менее двух последовательных точек из файла, то график функции не отображается.

# 2.3.6. Изменение типа представления распределения

При построении лвумерных распределений возможны лва режима: обычный и плотностной. Второй режим, в отличие от первого, отражает плотность распределения точек, учитывая их совпадения в пределах некоторой области, размеры которой определяются в пункте ОПЦИИ в разлеле Отступ значка. Переключение межлу плотностным и обычным режимами осуществляется по нажатию комбинации клавиш Alt-R.

#### 2.3.7. Определение принадлежности точки данным

Для определения принадлежности точки к конкретной структуре и атому необходимо переместить указатель мыши на эту точку и нажать левую клавишу мыши. После этого в правом верхнем углу экрана дисплея выводится информация о числе совпадающих точек, а также коде соединения, сорте центрального атома, соответствующего данной точке ПВД, и ее координаты. При совпадении нескольких точек выводятся данные об од-มกษัยว<sup>ั</sup>ยน

Данные для всех совпавших точек записываются в файл с именем *statpack от .* При плотностном распределении на экран дисплея выводится только число совпавших точек и координаты указателя мыши.

#### 2.3.8. Удаление точек на двумерных распределениях

При помещении указателя мыши на точку и последующем нажатии правой клавиши мыши можно удалить эту точку или их группу (при совпадении последних). Удаленные точки появляются на распределении вновь после вызова команды восстановления исходного изображения *(Alt-O)*. Можно одновременно удалить все точки, находящиеся за пределами некоторой прямоугольной области (см. далее).

#### 2.3.9. Изменение размера области

В графическом окне размер области можно изменить, либо задав интервалы по осям X *(Alt-X)* и Y *(Ait-Y),* либо указав визуально границы с помощью мыши. Для этого необходимо одновременно нажать правую и левую клавишу мыши, а затем протащить ее, что приведет к пометке некоторой прямоугольной области. Координаты верхнего и нижнего углов этой области выводятся во второй строке сверху.

Если после освобождения клавиш мыши в помеченной области окажутся точки, то программа распахнет эту область на весь экран. Точки, находящиеся за пределами видимой области, считаются удаленными. Строки, отвечающ ие видимым точкам, могут быть помечены в списке командой *Alt-S.*

#### Библиографический список

- 1. Блатов В.А., Шевченко А.П., Сережкин В.Н. // Коорд. химия. 1999. Т.25. № 7. С.483-497.
- 2. Бокий Г.Б. Кристаллохимия. М.: Наука, 1971.
- 3. Уэллс А. Структурная неорганическая химия: В 3 томах. М.: Мир, 1987.
- 4. Современная кристаллография: В 4 томах / Под ред. Вайнштейна Б.К. М.: Наука, 1979.

# 3. Лабораторный практикум с использованием комплекса структурно-топологических программ TOPOS. Часть II. Работа с прикладными программами

Комплекс структурно-топологических программ TOPOS 3.2 является мощным инструментом для комплексного кристаллохимического анализа как отдельных веществ, так и целых классов соединений. Предлагаемый практикум преследует своей целью выработку навыков работы со всеми входящими в комплекс составляющими, включая СУБД и прикладные программы, и ориентирован на студентов и других пользователей, изучающих или изучивших университетский курс «Кристаллохимия». Приведенная ниже вторая часть практикума ориентирована на освоение работы с прикладными программами.

Все лабораторные работы взаимосвязаны и должны выполняться в указанной последовательности. Для работы, помимо комплекса TOPOS, необходима демонстрационная база данных (БД) с именем DEMO. Все файлы демонстрационного пакета должны быть скопированы *в* один каталог. Основной исполняемый модуль - *topos32.exe.* При выполнении некоторых операций с БД требуется ввести пользовательский код, содержащийся в текстовом файле *topos32.usr.* По умолчанию этот файл содержит имя User и код: i . Редактировать этот файл не рекомендуется.

В начале каждой работы указан класс кристаллохимических задач, на решение которых направлены рассматриваемые в работе возможности комплекса, программные средства комплекса, которые следует использовать, а также дано описание конкретного примера кристаллохимической задачи, которая решается в данной работе. Последовательность действий, которые необходимо выполнить, описывается в разделе «Алгоритм». Для самоконтроля используйте данные из раздела КОНТРОЛЬ, если таковой имеется в соответствующем пункте алгоритма. В процессе выполнения действий при необходимости используйте контекстную справочную систему комплекса.

ВНИМАНИЕ! Вы работаете с демонстрационной версией комплекса программ TOPOS. Любые операции редактирования БД DEMO запрешены. Все прикладные программы работают только с данными из БД DEMO. Расчет для соединений из других БД, создаваемых в процессе практикума, запрещен.

#### 3.1. Расчет матрицы смежности структуры

Задача: расчет матрицы, содержащей информацию о всех связях (в том числе невалентных) в структуре и сохранение ее для последующего использования. Автоматическая запись координационных чисел атомов в БЛ.

Спелства: программа AutoCN.

Пример: расчет матрицы смежности структур для нескольких соелинений в БЛ DEMO с учетом невалентных взаимолействий.

#### Алгоритм:

- 1. Вылелите несколько соелинений в БЛ DEMO.
- 2. Вызовите окно программы AutoCN (команда AutoCN (Programs)).
- 3. Установите следующие опции программы (кроме принятых по умолчанию, команда Options): снимите флаг Choose Atoms, чтобы включать во внимание связи, образованные всеми атомами. Saving: CNs+matrix (за--<br>пись координационных чисел в БД и матрицы смежности в файл \*.adm); установите все три флага в разделе Matrix, чтобы записывать в матрицу смежности специфические и ван-дер-ваальсовы контакты, а также значения телесных углов соответствующих им граней полиэдров Вороного-Дирихле. Нажмите кнопку Ок.
- 4. Запустите программу на выполнение командой *Run*.
- 5. После выполнения расчета закройте окно программы при помощи команды *Оиіt*.

ВНИМАНИЕ! Так как в демонстрационной версии TOPOS изменение БЛ запрешено, рассчитанная информация сохранена не будет. Матрица смежности уже рассчитана и содержится в файле demo adm.

Контрольное задание: скопируйте первые 10 соединений в БД TEST и проведите для них расчет заново.

# 3.2. Построение полиэдров Вороного-Дирихле для заданных атомов в заданном окружении

Задача: расчет полиэдров Вороного-Дирихле для выбранных атомов в отдельной структуре и построение их изображения, а также автоматический расчет полиздров Вороного-Дирихле атомов для ряда соединений из БД.

Средетва: программа Dirichlet.

Примеры: расчет полиэдра Вороного-Дирихле атома Cs в структуре СвС!. Расчет полиэдров Вороного-Дирихле атомов урана для всех соединений в БД DEMO с учетом всех атомов, за исключением атомов водорола.

- 1. Установите текущую позицию в окне БД DEMO на введенную ранее зались по структуре CsCl.
- 2. Вызовите окно программы Dirichlet (команда Dirichlet (Programs)).
- 3. Запустите программу на выполнение командой *Run*.
- 4. В прелложенном списке атомов выделите все атомы (при построении полиэдров Вороного-Дирихле должны быть учтены все атомы структуры) и нажмите кнопку Ок.
- 5. В следующем списке укажите атом цезия и нажмите кнопку Ок.
- 6. После расчета в окне лиалога выберите режим изображения Dirichlet Polyhedron+Star. Слелайте выволы относительно состава координационной сферы атомов цезия. КОНТРОЛЬ:  $V_{TR3}$ =34.84  $\AA$ <sup>3</sup> Выход из графического режима осуществляется выполнением команды Выход  $(Quit)$
- 7. Закройте все окна диалога и окно программы.
- 8. Проведите поиск в БД DEMO всех соединений, не содержащих статистически размешенных атомов и ошибок в исходных данных. Контроль: 51 запись. Выделите все записи в поисковой базе данных.
- 9. Вызовите окно программы Dirichlet и запустите ее на выполнение.
- 10.В окне диалога установите следующие значения полей: Central Atoms: 'U': Other Atoms: 'El - H'. По окончании расчета будет сформирован файл \* bin. солержаший численные характеристики полиэлров Вороно-.<br>го-Дирихле атомов урана, который затем может быть обработан программой StatPack. КОНТРОЛь: размер файла demo.bin равен 3684 байт.

11. Выйдите из программы TOPOS32.exe (Alt-X).

Контрольное задание: проведите аналогичный расчет для NaNO3 и соединений в БД ТЕST.

# 3.3. Анализ результатов расчета полиэдров Вороного-Дирихле при помощи программы StatPack

Задача: статистический анализ характеристик полиздров Вороного-Лирихле заданных атомов для ряда соединений из БД.

Средства: программа StatPack, файл \* bin, солержащий результаты расчета характеристик полиэлров Вороного-Лирихле.

Пример: построение распределения значений объемов (V<sub>ПВЛ</sub>), радиусов сферических доменов (R<sub>SD</sub>), вторых моментов инерции (G<sub>3</sub>) полиэдров Вороного-Дирихле, межатомных расстояний в координационной сфере атомов урана в структуре координационных соединений, а также расчет соответствующих усредненных характеристик.

Алгоритм:

- 1. Запустите программу StatPack (statpack.exe). В строке Имя файла нажмите клавишу *Enter и выберите из списка файл demo.bin.* сформированный в предыдущем расчете.
- 2. Установите допустимую степень окисления атома урана, равную 6 (команда Степень окисления А (ФИЛЬТР)).
- 3. Установите тип элементов окружения 'О' (команла Химический солт В (ФИЛЬТР)) и число сортов атомов окружения равное 1 (команда Число хим.сортов В (ФИЛЬТР)), что означает выбор окружения центрального атома, состоящего только из атомов кислорода.
- 4. Войдите в меню программы (клавициа  $F(0)$  и выполните команду  $Rcb$ (ПОЛИЭДР). По значениям асимметрии и эксцесса и их погрешностям определите, является ли это распределение гауссовым. КОНТРОЛЬ: асимметрия = 0.0(7); эксцесс = 2(1). Проверьте, совпадает ди в пределах погрешности найденное среднее значение радиуса сферического домена урана с известным значением (1.30(1)А).
- 5. Те же операции проделайте для характеристик  $V_{TRB}$  и  $G_3$ . Сравните их значения с известными  $(9.2(3)$  $\text{Å}^3$  и 0.084(1), соответственно). КОН-TPOJE:  $V_{\text{CDD}} = 9.2(2) \text{ Å}^3$ .
- 6. Выполните построение распределения длин связей U-О в координационной сфере атомов урана. Для этого установите фильтр по типу атомов окной сфере атомск трени, для этого технологических политических О). Затем выполните команду R(А-В) (ГРАНИ). Отметьте двухмодальность построенного распределения, свидетельствующую о наличии связей U-O двух сортов. КОНТРОЛЬ: <R(A-B)>=2.2(3)Å. Постройте паспреледение для связей каждого сорта, используя фильтр по диапазону значений (команда *Диапазон X* (ФИЛЬТР), значения поля 1:2 и 2:4 для аксиальных и экваториальных связей U-O соответственно). Очистите поле Дианазон X путем ввода пустой строки.
- 7. Постройте зависимость телесного угла граней полиэдров Вороного-Дирихле от межатомного расстояния. Предварительно очистите все флаги в разделе ГРАНИ нажав клавишу BackSpace и установите флаги  $R(A-B)$  и  $SA(F)$  в X и Y последовательным нажатием клавиши Space в соответствующих пунктах раздела меню ГРАНИ и нажмите клавишу<br>*Enter*. Постройте на графике МНК-прямую Y=aX+b (Alt-M) и обратите внимание на близкий к единице коэффициент коррелитии. Контроль:<br>коэффициенты MHK-прямой: a=-17.8(3); b=53.7(7).
- 8. Выйлите из программы (Alt-X).

Контрольное задание: повторите указанные действия, используя файл test hin

3.4. Расчет геометрических параметров координационной сферы

Задача: расчет межатомных расстояний и валентных углов лия заланной группы атомов в сфере заданного разнуса.

Средства: программа DiAn.

Пример: расчет межатомных расстояний U-О и валентных углов О-U-О в координационной сфере атомов урана в структуре UO-SO, и во всех урансодержащих соединениях БД DEMO.

Алгоритм:

- 1. Снова запустите программу topos32.exe.
- 2. Активизируйте запись, отвечающую UO,SO4, и откройте окно программы DiAn (команда DiAn (Programs)).
- 3. Установите следующие опции программы (команда Options): Rmin=0: Rmax=3; Geom. Calculation: Angles.
- 4. Запустите программу на выполнение командой Run.
- 5. В окне диалога Choose Origin Atoms выделите атомы урана (клавиша Insert)
- 6. В окне диалога Choose Target Atoms выделите атомы кислорода (нажав Ctrl-A, когда в списке активен один из атомов кислорода).
- 7. Проанализируйте межатомные расстояния и найдите связи, отвечающие связям в уранильной группе и в экваториальной плоскости координационных полиэдров атомов урана. КОНТРОЛЬ: R(U-O)<sub>min</sub>=1.727Å. Оцените степень искажения экваториальной плоскости координационных полиэдров по значениям валентных углов O-U-O. Закройте окно программы.
- 8. Выделите все записи в БД DEMO. Откройте окно программы DiAn и запустите ее на выполнение.
- . 9. В окне Atoms установите следующие значения полей: Central Atoms: 'U': Other Atoms: 'О'. После расчета закройте окно программы.
	- 10. Выделите в БД DEMO записи, отвечающие соединениям, в которых наблюдаются аномально большие длины связей U-О. Для этого выполните команду Distances (Results/DiAn). Задайте следующие значения полей: Min. Limit: 2.6; Max. Limit: 10. В окне выбора файла укажите файл demo.dis. КОНТРОЛЬ: найлено 8 соединений.

Контрольное задание: проведите аналогичный расчет для соелинения UF<sub>6</sub>, а также для всех связей уран-галоген.

3.5. Построение и анализ изображения полимерной структуры

Задача: построение проекций структуры кристалла, проведение стандартных геометрических расчетов, анализ топологии пространственного каркаса.

Средства: программа IsoCryst.

Пример: анализ структуры  $\alpha$ -UO-SO<sub>4</sub>. Алгоритм:

- 1. Активизируйте запись, отвечающую α-UO-SO<sub>3</sub>, и откройте окно программы IsoCryst (команда IsoCryst (Programs)).
- 2. Запустите программу на выполнение командой Run.
- 3. Установите тип контактов по умолчанию (команда Связи. Учесть  $(Bonds, . . Take), Cirl-B): 1$  (валентные контакты).
- 4. Выведите на рисунок имена атомов (Атомы. Лимена (Atoms.../ Names). Alt-F10)
- 5. Выделите все атомы, содержащиеся в сфере ралиуса 3Å вокруг одного нз атомов урана. Для этого сначала щелкните левой клавишей мыши на этом атоме, а затем протаскиванием курсора мыши при нажатых левой и правой клавишах раздуйте сферу требуемого радиуса. КОНТРОЛЬ: изображено 6 атомов.
- 6. Один раз выполните команду Рост (Growth), Alt-W.
- 7. Вывелите изображение элементарной ячейки (команда Вид. / Ячейка  $(View.../Cell),$   $Alt-C$ ).
- 8. Отцентрируйте изображение командой Вид. .. / Норма (View. .. / Fif. Space
- 9. Рассчитайте межатомные расстояния U-O в координационной сфере атомов урана. Для этого щелкните левой кнопкой мыши на одном из атомов урана (выделение белым контуром), а затем по очереди на каждом из связанных с ним атомов кислорода. Перед выделением очерелного атома кислорода снимайте пометку с предыдущего, щелкнув на нем правой клавишей мыши. Снимите пометку с атома урана.
- 10. Рассчитайте валентные углы O-U-O в координационной сфере атомов урана. Для этого щелкните левой кнопкой мыши при нажатой клавише Shift на одном из атомов урана (выделение желтым контуром), а затем. отпустив клавишу Shift, на двух связанных с ним атомов кислорола (выделение белым контуром). Снимите пометку со всех атомов (шелчок правой кнопкой мыши в свободном месте рабочего поля).
- 11. Рассчитайте суммарное отклонение (о) атомов кислорода экваториальной части координационной сферы атомов урана от соответствующей МНК-плоскости. Для этого выделите белым контуром все эти атомы. КОНТРОЛЬ: о=0.1685А. Рассчитайте расстояние от атома урана по МНК-плоскости, вылелив его желтым контуром. Снимите пометку со всех атомов.
- 12. Рассчитайте угод между экваториальной плоскостью координационной сферы атомов урана и уранильной группой, выделив белым контуром атомы кислорода уранильных групп, а желтым контуром - атомы кислорода экваториальной плоскости. КОНТРОЛЬ: угол равен 88.80°.
- 13.Восстановите первоначальное изображение командой *Н ачало (Begin), A lt-E .*
- 14.Рассчитайте торсионные углы O -U -O -S с участием всех атомов кислорода координационной сферы атомов урана и атомов серы сульфатогрупп. Для расчета каждого угла выделите атом серы белым контуром, связанный с ним атом кислорода и атом урана - малиновым контуром (щелчок левой кнопкой мыши при нажатой клавиш е *Ctrl),* а атом кислорода, связанный с атомом урана - желтым контуром. Затем снимите пометку со всех атомов. КОНТРОЛЬ: один из углов равен 170.72°
- 15.Рассчитайте угол между экваториальными плоскостями координационных полиэдров соседних атомов урана. Для этого выделите атомы кислорода экваториальной плоскости одного координационного полиэдра белым контуром, а другого - желтым контуром. Снимите пометку со всех атомов. КОНТРОЛЬ: угол равен 61.16°.
- 16. Отсеките все атомы, за исключением атомов кислорода координационной сферы атомов урана. Для этого выделите атом урана белым контуром и раздуйте вокруг него сферу радиуса ЗА (протаскивание курсора мыши при нажатых правой и левой кнопках). Поместите полученный<br>координационный полизло в центр рабочего поля (команда полиэдр в центр Вид.../Норма (View.../Fit)) и выполните вращение полиэдра вокруг координатных осей рабочего поля.
- 17.Восстановите исходное изображение структуры (команда *Н ачало (Be* $g$ *in*)).
- 18. Несколько раз выполните команду Рост (Growth).
- 19. Выделите цепочки из связанных друг с другом вершинами координационных полиэдров атомов урана. Для этого удалите атомы серы (выделив один из них желтым контуром и выполнив команду *Amoм ы .../У д а ли т ь (A to m s../D elete)).* Затем выделите одип из атомов в цепочке белым контуром и выполните команду *Ц епь (Chain).*
- 20.Восстановите исходное изображение структуры.
- 21. Выделите в структуре псевдослои, удалив атомы О(2). Ориентируйте эти слои перпендикулярно направлению [001] (команда *Пр-ция.../h,k,l* (*Proi.../h.k.l*), -). Восстановите исходное изображение структуры.
- 22.Выделите в структуре псевдослои, удалив атомы О(3). Ориентируйте эти слои перпендикулярно направлению [100].
- 23.Постройте полиэдры Вороного-Дирихле для всех атомов урана. Для этого выделите их (команда *Атомы.../Выделить (Atoms.../Select*), затем введите 'U') и выполните команду *Расчет.../ПВЛ (Calc.../VDP*). *A lt-У.*
- 24,Закройте графическое окно (команда *В ы ход (Q uit)),* снова запустите программу, выделите все атомы урана и серы, вы полните для них один раз команду *Рост (Growth)* и, снова выделив их, постройте для них ко-

ординационные полиэдры (команда Расчет.../КП (Calc.../CP), Alt-M) и штоиховку полиэдров (команда Вид Юбъечный выполните (View.../Fill), Alt-F).

25. Закройте графическое окно и окно программы.

Контрольное задание: проведите аналогичный анализ для структуры UF.

3.6. Построение и анализ изображения молекулярной структуры

Задача: анализ молекулярных КЧ, способа молекудярной упаковки и системы межмолекулярных связей.

Сведства: программа IsoCryst.

Пример: анализ структуры  $\alpha$ -S<sub>8</sub>.

#### Алгоритм:

- 1. Активизируйте запись, отвечающую структуре  $\alpha$ -S.
- 2. Запустите программу IsoCryst.
- 3. Несколько раз выполните команду Рост (Growth), чтобы получить молекулы S<sub>8</sub> целиком.
- 4. Выделите один из атомов серы целой молекулы и выполните команду **Пепь** (Chain). Отцентрируйте изображение.
- 5. Установите режим изображения связей всех типов (команда Связи /Показать (Bonds., /Show), Alt-B. ввести 1:5).
- 6. Измените тип связей, принятый по умолчанию, с валентных (тип 1) на невалентные (тип 2.3). Для этого используйте команду Связи. Учесть  $(Bonds, \pi, Take), Crl-B.$
- 7. Вылелите все атомы молекулы (шелчок левой кнопкой мыши в пустом месте рабочего поля).
- 8. Олин раз выполните команду Рост (Growth), чтобы получить все атомы соселних молекул, связанные с атомами данной молекулы невалентными связями.
- 9. Снова измените тип связей, принятый по умолчанию, с невалентных на валентные (тип 1).
- 10. Несколько раз выполните команду Рост (Growth), чтобы получить целиком все молекулы окружения. Подсчитайте число молекул, окружающих центральную. КОНТРОЛЬ: молекулярное КЧ равно 14.
- 11. Выйдите из программы.

Контрольное задание: проведите подобное исследование для структуры молекулярного кислорода.

### 3.7. Расчет молекулярных координационных чисел

Задача: расчет молекулярных КЧ для структур, содержащих молекулярные группировки любой сложности. Анализ топологии расположения молекул друг относительно лоуга и товологии системы межмолекулярных связей.

Сведства: программа ADS.

Пример: анализ структуры полиморфиой мозификации молекулярной серы, солержащей молекулы S. Расчет молекулярных КЧ лля всех соелинений в БЛ DEMO

Алгоритм:

- 1. Активизируйте запись, отвечающую структуре S<sub>12</sub>, и откройте окно программы ADS (команда ADS (Programs)).
- 2. В опшиях программы (команда Options) установите флаги Dimen. Calc.. Molecular VDP, Disk Input, Spec, Cont. H vdW Cont. Флаги Edit Matrix. Save CCF и Contract Atom должны быть очишены. Флаг VDP Construction установите в режим Environment. В строках Num. Far Sph., Minimum AtSA и Minimum MoISA установите значения '0'.
- 3. Запустите программу на выполнение командой Run.
- 4. В окне Choose Central Atoms нажмите кнопку Molecules.
- 5. Не сохраняйте топологию полиэлра.
- 6. В окне диалога выберите режим изображения Dirichlet Polyhedron+Star и изобразите окружение центра тяжести данной молекулы центрами тяжести соседних молекул.
- 7. Обратите внимание на молекулярное КЧ, равное 12, и трехмерную систему межмолекулярных связей.
- 8. Закройте окно программы, выделите все записи в БД и снова запустите программу ADS на выполнение.
- 9. Перезапишите файл demo.bin.
- 10.В окне Atoms очистите строку Central Atoms и нажмите кнопку Ok.
- 11. Временно выйлите в оболочку DOS (команда DOS Shell (System)).
- 12.3anverure программу StatPack, набрав statpack в строке DOS, очистите все фильтры в разлеле меню ФИЛЬТР и постройте распределение для молекулярных КЧ, используя сформированный файл demo hin и команлу КЧлед (ПОЛИЭЛР). КОНТРОЛЬ: молекулярные КЧ изменяются от 4 ло 29.
- 13. Выйдите из программы StatPack и вернитесь в TOPOS, набрав команду Exit в командной строке DOS.

Контрольное залание: повторите расчет, используя БЛ TEST.

# 3.8. Анализ топологии комплексных группировок

Задача: выделение комплексных группировок в структуре и анализ их локальной и глобальной топологии. Определение типов координации пиганлов

Средства: программа ADS.

Пример: анализ структуры  $\alpha$ -UO-SO.

Алгоритм:

- 1. Активизируйте запись, отвечающую  $\alpha$ -UO<sub>2</sub>SO<sub>4</sub>, и откройте окно про-**PRAMMHADS**
- 2. В опциях программы (команда Options) установите количество дальних координационных сфер (Num. Far Sph.), равное 3.
- 3. Запустите программу на выполнение.
- 4. В окне Choose Central Atoms выберите атомы урана.
- 5. После расчета обратите внимание на типы координации атомов кисловода уранильных групп (концевой М<sup>1</sup> и мостиковый М<sup>2</sup>) и сульфатогоуда уранилиных групп (концевой и и мостимовый и у и сулафатоурансодержащей группировки (трехмерный каркас), а также на число атомов-комплексообразователей в дальних координационных сферах, служащее для характеристики глобальной топологии комплексной группировки.
- 6. В опинях программы установите флаг Edit Matrix и запустите программу на выполнение.
- 7. В окне Choose Atoms to Delete Bonds выберите атомы S(1).
- 8. В окне Choose Central Atoms выберите атомы урана.
- 9. После расчета обратите внимание. что размерность комплексных группировок изменилась (цепи [010]). Это указывает на наличие цепей из связанных межлу собой веритинами (в характеристиках покальной топологии ненулевым является только элемент Vertex (V)) координационных полиэдров атомов урана.
- 10. Повторите расчет с удалением поочередно связей образованных одним из атомов кислорода и убедитесь, что понижение размерности комплексных группировок происходит только при обрыве связей, образованных атомами О(2` (слои (001)) или О(3) (слои (100)).
- 11. Выйдите из программы.

Контрольное задание: проанализируйте аналогичным образом структуру UF.

# 3.9. Поиск изотипности кристаллических структур

Задача: поиск изотипности (топологического сходства) кристаллических решеток химических соединений.

Средства: программа IsoTest.

Пример: сравнение кристаллических решеток NaCl и NaNO<sub>1</sub>. Алгоритм:

- 1. В окне БД DEMO выделите записи, отвечающие NaCl и NaNO3.
- 2. Запустите программу IsoTest (команда IsoTest (Programs)).
- 3. В опциях программы (команда Options) установите количество дальних коорлинационных сфер (Num. Far Sph.), равное 3.
- 4. Запустите программу на выполнение. В результате расчета булет сформирован файл *demo.its*, содержащий данные анализа топологии атомных полрешеток в выделенных соединениях, полученных при всех вариантах выбора атомов-комплексообразователей, улаления части атомов из структуры и стягивания части атомов к атомам-комплексообразователям.
- 5. Закройте окно программы IsoTest и выполните процедуру сравнения точологии этомных полрешеток в рассматриваемых соелинениях (команда Process (Results/IsoTest), в окне выбора файлов укажите файл demo.its). Установите следующие значения опций сравнения: Output: флаги Not Output DA. Don't Warn. Group in Types: Analysis: флаг Whole structure. КОНТРОЛЬ: Будет сформирован текстовый файл demo.it2. солержащий результаты этого сравнения.
- 6. Откройте файл demo.it2 с помощью встроенного текстового редактора (команда View/Edit File, Alt-V (System)). Убедитесь в том, что структура .<br>нитрата натрия подобна структуре хлорида натрия, если атомы кислорода стянуть к атомам азота (т.е. представить нитрат-ион как псевдо-.<br>атом NO<sub>3</sub>) или если атомы азота удалить из структуры и рассматривать только подрешетку атомов натрия со стянутыми к ним атомами кислорода, имеющую состав NaO<sub>3</sub>. КОНТРОЛЬ: соответствующая часть файла имеет вид:

```
<u>. . . . . . . . . . . . . . . . . .</u>
Isotypic compounds
-------------------
 ------------------------------
Topological type of 10:NaCl
-----------------------
NaC1
 1: Na(NO3): (NaO3) - NC1+Na1:Na(NO3): (NO3)+Na
```
Контрольное задание: найдите все варианты сходства соединений в БД DEMO со структурой ZnS (сфалерит).

## 3.10. Поиск структур, содержащих атомные подрешетки с топологией определенной упаковки

Задача: поиск структур, содержащих атомные подрешетки с топологией одной из плотнейших упаковок, в том числе сильно искаженных.

Средства: программа IsoTest.

Пример: поиск для всех подрешеток атомов металла во всех соединениях в БД DEMO.
Алгоритм:

- Выледите все записи в БЛ DEMO.
- 2. Установите следующие опшии в программе IsoTest: Choose Atoms. Save Topology, Save G3, Sublattices.
- 3. Запустите программу IsoTest.
- 4. Задайте состав атомных подрешеток: Ме (т.е. все подрешетки, солержащие только атомы металла).
- 5. Выйлите из программы IsoTest.
- 6. Используйте фильтр Close Packings (Filter/Topology), очистите  $\frac{1}{2}$  строку G3Max (т.е. залайте поиск полрешеток с любым искажением) и установите опцию Sublattices. КОНТРОЛЬ: 19 соединений.
- 7. Просмотрите информацию по топологии подрешеток в найденных соелинениях и найдите, какие из них являются плотнейшими

Контрольное задание: найдите все соединения в БД DEMO, содержащие полрешетки с топологией ОЦК-упаковки (фильтр Thinnest Covering).

Основные понятия, используемые в системе TOPOS 3.2

# Полиэдр Вороного-Дирихле (ПВД)

Полиздо Вороного-Дирихле (ПВД) - характеристика пространства. содержащего множество точек. ПВД данной точки представляет собой выпуклый полиэдр минимального объема, содержащий эту точку, грани которого образованы плоскостями, проходящими через середины отрезков. соединяющих эту точку со всеми остальными точками и перпендикулярных этим отрезкам. Таким образом, коэффициент деления отрезков плоскостями К.=0.5. Назовем такой полиэдр Вороного-Дирихле ГІВД 1-го порядка. Тогда ПВД n-го порядка определяется аналогично, но при его расчете не учитываются все точки, принимающие участие в формировании годней всех ПВЛ, порядок которых меньше п. Один из вариантов учета различной природы контактирующих атомов заключается в выборе К., отличного от 0.5. Следует помнить, что построенный таким способом полиэло уже не является  $\overline{\text{C}}\text{B}$  Л

Молекулярный ПВД - геометрическое тело, являющееся объе-динением ПВД всех атомов, входящих в состав данной молекулы. Сгла-.<br>женный молекулярный ПВД - ПВД, построенный по полрешетке геометрических центров тяжести молекул с учетом только тех молекул, с которыми данная молекула имеет контакты. Решеточный молекулярный ПВД - ПВД, построенный по подрешетке геометрических центров тяжести молекул по алгоритму, соответствующему построению ПВД атома.

Комбинаторно-топологический тип ПВД<br>Комбинаторно-топологический тип ПВД определяется графом его реберной сетки и однозначно характеризует его комбинаторику. Обозначается символом  $n/m-k$ , где  $n + m -$  соответственно число граней и вершин в ПВД, k - порядковый номер топологического типа ПВД с заданными n и m в библиотеке комбинаторно-топологических типов.

# Библиотека комбинаторно-топологических типов полиэдров

.<br>Библиотека комбинаторно-топологических типов полиэдров содержит исчерпывающую информацию о комбинаторике ПВД и формируется из следующих файлов: \*.pdt; \*.vec; \*.edg, имя которых задается в опциях **BROTHOMMA Dirichlet.** 

# Координационный полиздр

Под координационным полиздром (КП) понимается полиздр. дуальный ПВЛ нентрального атома, в вершинах которого находятся атомы, образующие грани в его ПВД.

# Координационная сфера

Под п-ой координационной сферой понимается:

в программе Dirichlet - совокупность атомов, формирующие ПВД nго порядка:

в программе ADS - атомы-комплексообразователи, связанные с центральным атомом-комплексообразователем посредством цепочек атомов. включающих n-1 других атомов-комплексообразователей каждая.

# Радиус сферического домена (Rsd)

R<sub>vd</sub> (радиус сферического домена) - радиус сферы, объем которой вавен объему ПВЛ.

# Коэффициент упаковки

Коэффициент улаковки определяется как отношение объема сферы, вписанной в ПВД (с центром в центральном атоме) к объему ПВД.

#### Коэффициент покрытия

Коэффициент покрытия определяется как отношение объема сферы, описанной вокруг ПВД (с центром в центральном атоме) к объему ПВД.

# Безразмерный второй момент инерции ПВД

Безразмерный второй момент инерции ПВД (G1) служит для оценки степени равномерности окружения атома и равномерности структуры в целом. Может рассматриваться как характеристика степени сферичности ПВД. Чем меньше значение G<sub>1</sub>, тем равномернее окружение и сферичнее ПВД, Значения G, для некоторых геометрических тел:

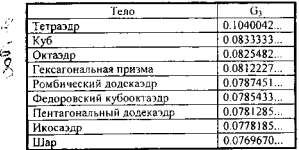

# Телесный угол грани ПВД

Телесный угол грани ПВД определяется отношением площади сегмента, высекаемого пирамидой, опирающейся на грань, с вершиной в центральном атоме, из сферы единичного радиуса, описанной вокруг центрального атома, к общей площади этой сферы.

# Телесный угол вершины ПВД

«Телесный угол» вершины определяется величиной многогранного угла, образованного гранями ПВД, для которых эта вершина является общей, и содержащего центральный атом ПВД.

# Звезда векторов смежности

Звезда векторов смежности - совокупность отрезков, перпендикулярных граням ПВД и соединяющих центральный атом со всеми атомами. образующими грани в его ПВД.

#### Прямой, непрямой, полупрямой сосел

Прямой сосед - атом X, образую щий грань в ПВД, для которого отрезок, соединяющий его с центральным атомом А, пересекает эту грань. Если отрезок А -Х пересекает ребро ПВД, то атом называется полупрямым соседом. Если отрезок А-Х не пересекает соответствующую ему грань ПВД (даже по ребру), то атом X называется непрямым соседом (центр отрезка А-Х не лежит на поверхности ПВД).

# Основное, неосновное, полуосновное ребро

Основное ребро - ребро ПВД, пересекающее, плоскость, проходящую через атомы, формирую щие грани ПВД, для которых данное ребро является общим. Если на этой плоскости лежит только конец ребра, ребро называется полуосновным. Если ребро не пересекает эту плоскость, оно называется неосновным.

# Основная, неосновная, полуосновная вершина

Основная вершина - вершина ПВД, расположенная внутри полиэдра, в вершинах которого находятся атомы, формирующие грани ПВД, для которых данная вершина является общей. Если вершина лежит на границе этого полиэдра, она называется полуосновной, если находится вне полиэдра - неосновной.

# Матрица смежности

Матрица смежности указывает, какие атомы в структуре связаны между собой.

#### Тип координации лиганда

Тип координации лиганда записывается в виде Lmbtkpe.... гле

L - дентатность лиганда (число его донорных атомов, образующих в данной структуре связи с атомами-комплексообразователями А): М - моно-, В - би-, Т - три-, К - квадри-, Р - пента-, Н - гексадентатный и т.л.:

mbtkpg... - числа, показывающие количество атомов-комплексообразователей А, с которыми связан лиганд посредством соответственно одного, лвух, трех, четырех, пяти, шести... своих лонорных этомов

тип координации лиганда используется при записи кристаллохимической формулы соелинения.

#### Кристаллохимическая формула

Кристаллохимическая формула - формула комплексной группировки соединения, характеризующая типы координации лигандов и стехиометрические соотношения между ними. Записывается в виде:

Ain\*L1)n1\*L2)n2\*...

где А,п - символ атома-комплексообразователя и стехиометрический коэффициент, характеризующий количество атомов А в составе комплексной группировки:

L1,n1 - тип координации и стехиометрический коэффициент первого писанла:

.<br>L2,n2 - то же для второго лиганда и т.л.:

\* - разделитель.

Порядок межатомного перекрывания - порядок межатомного перекрывания равен числу перекрываний внутренней и внешней сфер. описанных вокруг каждого из пары рассматриваемых атомов. Обычно внутренняя сфера имеет радиус, равный радиусу Слейтера для соответствующего атома, а внешняя - радиус, равный  $R_{vi}$  атома. Порядок перекрывания может изменяться от 0 до 4, так как максимальное число взаимных перекрываний двух пар сфер равно 4. Используется программой AutoCN для определения валентных, специфических и ван-дер-ваальсовых контактов между атомами.

Валентный, специфический, ван-дер-ваальсов контакт определяются в программе AutoCN как контакты с прямым соседом, которому отвечает перекрывание, порядка соответственно 2-4, 1 или 0. Для ван-дер-ваальсова контакта, кроме того, телесный угол соответствующей грани ПВЛ лолжен быть больше заланного минимального значения.

Структурный тип - вещества считаются относящимися к одному структурном) типу,если

- они относятся к одной пространственной группе симметрии;
- соответствующие атомы в их структурах распределяются по однотипным правильным системам точек (позициям Уайкоффа); соответствующие атомы в их структурах имеют одинаковые координационные числа.

Представление структуры - включает в себя набор атомных подрешеток, каждой из которых ставится в соответствие набор (CA,TA,DA) из центральных атомов-комплексообразователей (СА), атомов, стянутых к комплексообразователям (ТА) и удаленных атомов (DA). Различные наборы (CA,TA,DA) не должны пересекаться, а объединение все входящих в них атомов должно совпадать с множеством всех атомов структуры. Частным случаем представления структуры является монопредставление. Используется при анализе топологии структуры в программе IsoTest.

Монопредставление структуры - представление структуры, включающее только один набор (CA,TA,DA). Соответствует рассмотрению структуры как некоторой подрешетки. Используется при анализе топологии структуры в программе IsoTest.

# Список горячих клавиш графической среды IsoCryst

- *FI* просмотр вспомогательной информации.
- *F2* просмотр данных по соединению.
- «~» ориентация проекции вдоль кристаллографического направления.
- *Tab* цветьое/черно-белое изображение.
- *Space -* центрирование изображения и выбор оптимального масштаба.
- *Alt-A -* выделение атомов с помощью клавиатуры.
- *A lt-B* изменение набора видимых связей.
- *A lt-C -* включение/выключение изображения элементарной ячейки.
- *Alt-D -* удаление элемента рисунка.
- *Ah-E* восстановление первоначального изображения.
- *A lt-F* определение координат ошибочных атомов.
- *Alt-G* расчет координат геометрического центра тяжести для совокупности помеченных атомов.
- *A h -H -* выделение группы связанных атомов.
- *A lt-I-* восстановление элемента рисунка.
- *Alt-J -* включение/выключение управляющей панели.
- *A lt-M* построение координационных полиэдров для выделенных атомов.
- *AU-N -* включение/выключение вывода формулы соединения.
- *All-P -* печать изображения.
- *Ah-Q* выход из графической оболочки.
- *Alt-R -* непрерывное вращение структуры.
- *A lt-S -* выбор стержневой или шаро-стержневой модели.
- *A lt-U* переключение способа представления связей между атомами одинакового химического сорта.
- *A U -V -* построение ПВД для выделенных атомов.
- *AU-W* восстановление свернутых связей и «рост» структуры.
- *A li-X -* проекция на плоскость YOZ.
- *Alt-У* проекция на плоскость XOZ.
- *Alt-Z* проекция на плоскость XOY.
- *AU-FI..F9* выбор размера шрифта для обозначения атомов.
- *A lt-F 1 0 -* включение/выключение изображения имен атомов.
- *Ctrl-B* определение типа свернутых связей учитываемых при выполнении команд *Рост* и *Цепь.*
- *Ctrl-R -* выбор системы атомных радиусов (Уэбера-Кромера или Слейтера).
- *C trl-T-* изменение толщины линий, изображающих межатомные связи.
- *Ctrl-F2* переключение между текстовым и графическим окнами программы.
- *Ctrl-Enter* центрирование изображения без изменения масштаба.
- *Shi/t-Tab* включение/выключение окраски атомов одним цветом по их принадлежно-
- сти к определенной группе периодической системы (при отключенном ключе для каждого сорта атома устанавливается уникальный цвет).
- Клавиши дополнительной клавиатуры:
- 
- *сдвиг проекции: →* вправо; Т вверх; ← влево; ↓ вниз;<br>*увеличение: «+» медленно; «\*» –* быстро; *уменьшение: «-» медленно; «/» –* быстро. *Shift-нклавиш а масштабирования*» - изменение радиусов атомов.
- 

# СОДЕРЖАНИЕ

<span id="page-79-0"></span>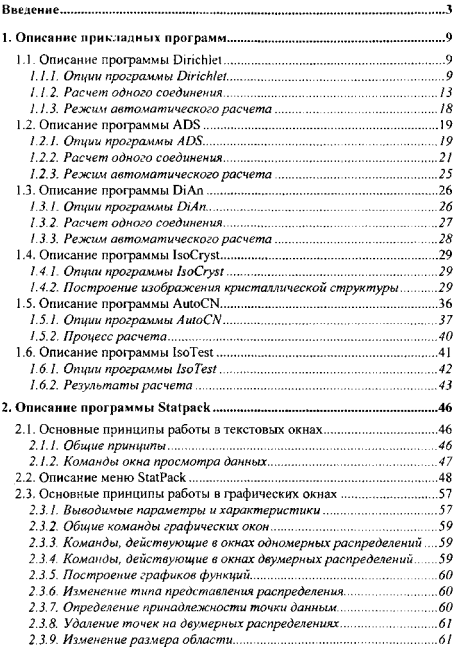

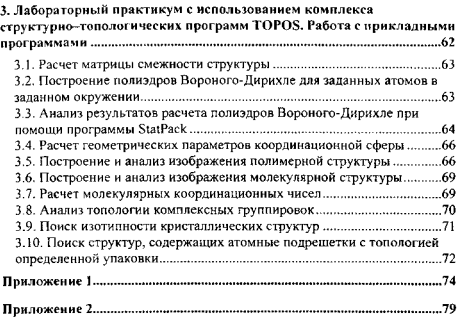

 $\ddot{\phantom{0}}$